Dell Vostro 3560 **Руководство по эксплуатации**

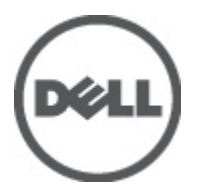

**нормативная модель**: P24F **нормативный тип**: P24F001

## <span id="page-1-0"></span>**Примечания**, **предупреждения и предостережения**

**ПРИМЕЧАНИЕ**: ПРИМЕЧАНИЕ. Содержит важную информацию, которая помогает более эффективно работать с компьютером.

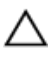

**ОСТОРОЖНО**: **ВНИМАНИЕ**. **Сообщает о возможном повреждении оборудования или потере данных и подсказывает**, **как этого избежать**.

**ПРЕДУПРЕЖДЕНИЕ**: **ОСТОРОЖНО**! **Указывает на потенциальную опасность повреждения оборудования**, **получения травмы или на угрозу для жизни**.

#### **©** 2012 Dell Inc.

Товарные знаки, использованные в тексте: Dell™, логотип Dell, Dell Precision™ , OptiPlex™, Latitude™, PowerEdge™, PowerVault™, PowerConnect™, OpenManage™, EqualLogic™, Compellent™, KACE™, FlexAddress™, Force10™ и Vostro™ являются товарными знаками корпорации Dell Inc. Intel®, Pentium®, Xeon®, Core® и Celeron® являются зарегистрированными товарными знаками Intel Corporation в США и других странах. AMD® является зарегистрированным товарным знаком, а AMD Opteron™, AMD Phenom™ и AMD Sempron™ являются товарными знаками Advanced Micro Devices, Inc. Microsoft®, Windows®, Windows Server®, Internet Explorer®, MS-DOS®, Windows Vista® и Active Directory® являются товарными знаками или зарегистрированными товарными знаками Microsoft Corporation в США и (или) в других странах. Red Hat® и Red Hat® Enterprise Linux® являются зарегистрированными товарными знаками Red Hat, Inc. в США и (или) в других странах. Novell® и SUSE® являются зарегистрированными товарными знаками Novell Inc. в США и в других странах. Oracle® является зарегистрированным товарным знаком корпорации Oracle Corporation и (или) ее филиалов. Citrix®, Xen®, XenServer® и XenMotion® являются зарегистрированными товарными знаками или товарными знаками Citrix Systems, Inc. в США и (или) в других странах. VMware®, Virtual SMP®, vMotion®, vCenter® и vSphere® являются зарегистрированными товарными знаками или товарными знаками VMware, Inc. в США или в других странах. IBM® является зарегистрированным товарным знаком корпорации International Business Machines Corporation.

2012 - 06

Rev. A00

# Содержание

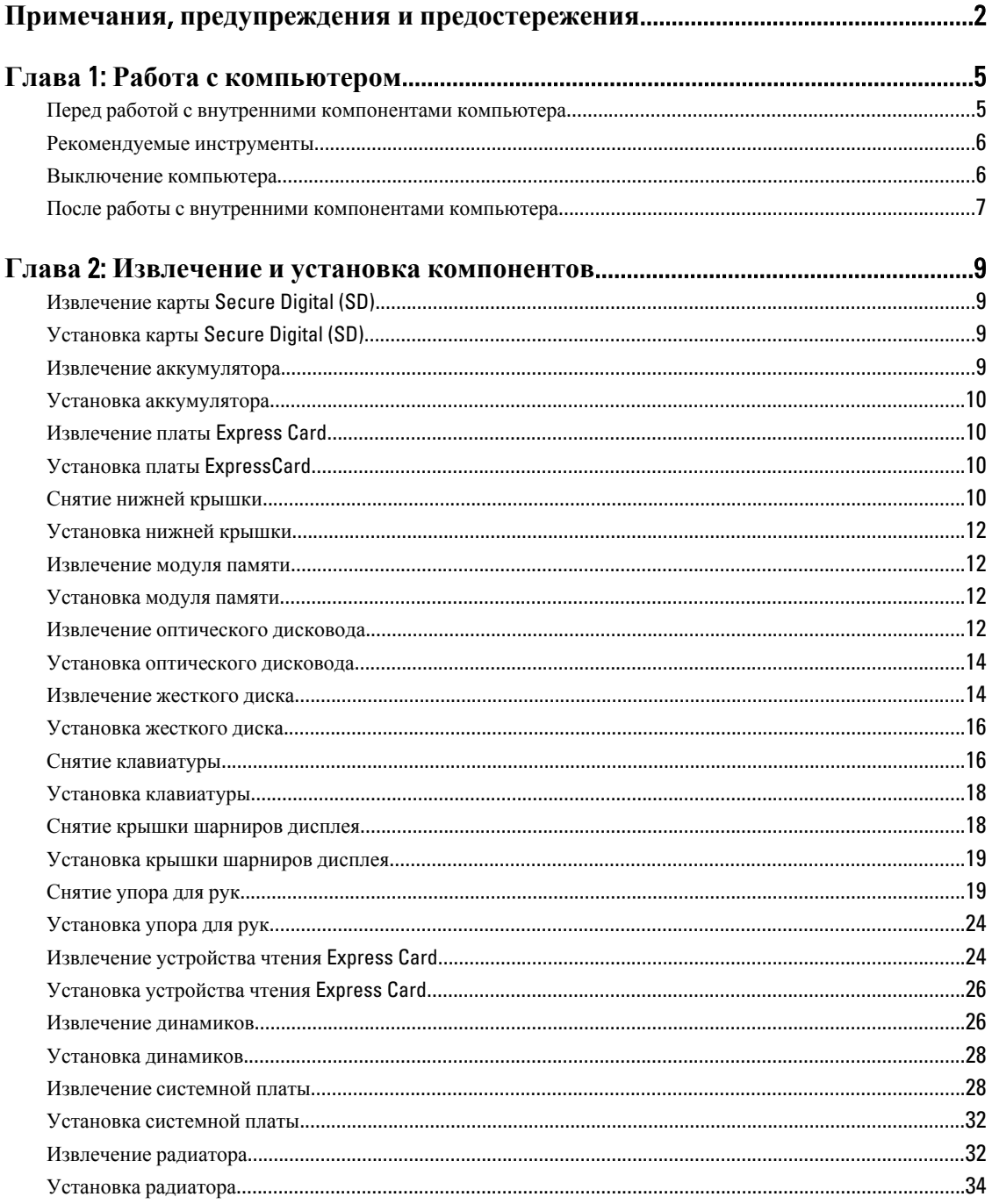

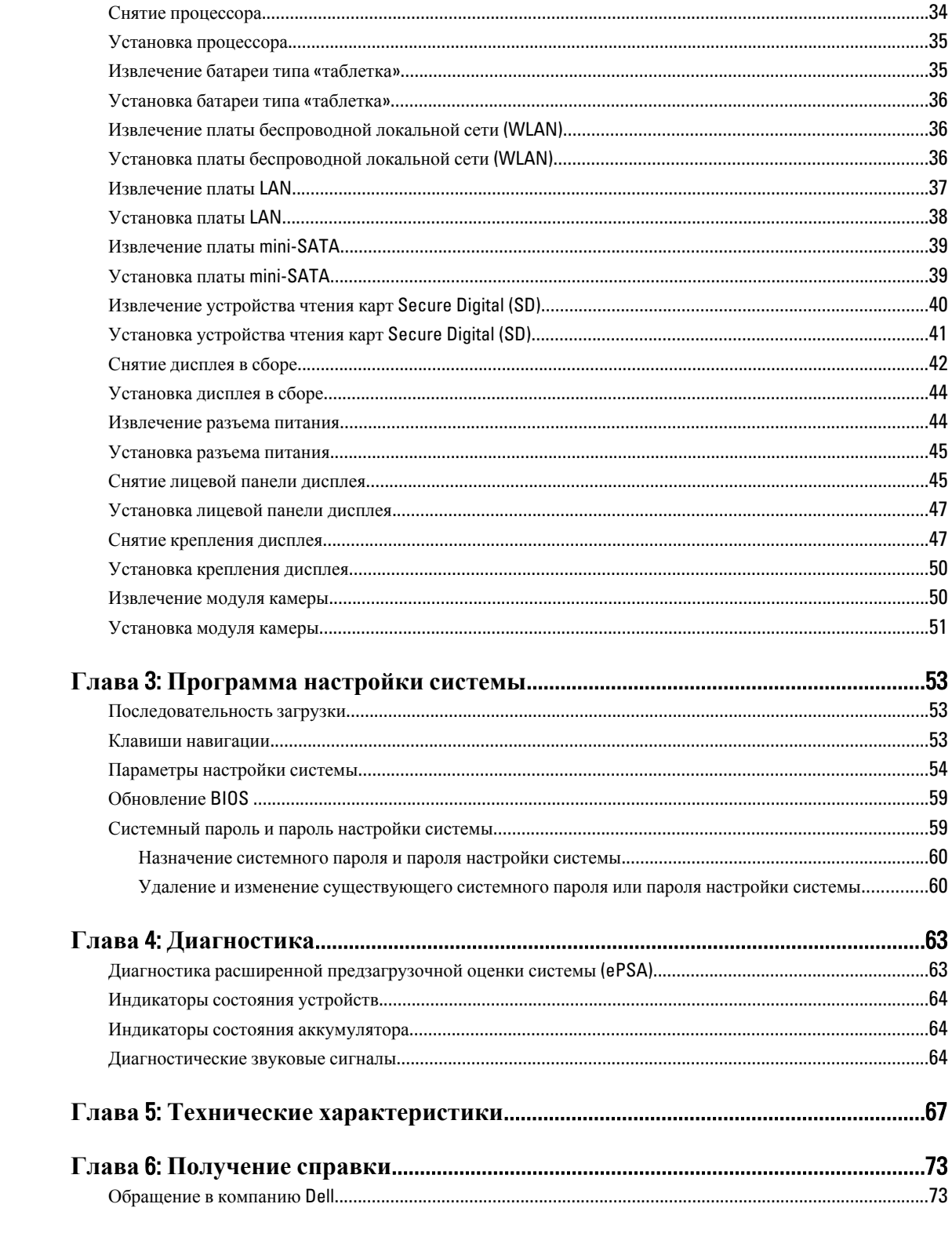

## <span id="page-4-0"></span>**Работа с компьютером**

#### **Перед работой с внутренними компонентами компьютера**

Во избежание повреждения компьютера и для собственной безопасности следуйте приведенным ниже указаниям по технике безопасности. Если не указано иное, каждая процедура, предусмотренная в данном документе, подразумевает соблюдение следующих условий:

- уже выполнены шаги, описанные в разделе «Работа с компьютером»;
- прочитаны указания по технике безопасности, прилагаемые к компьютеру;
- для замены компонента или установки отдельно приобретенного компонента можно выполнить процедуру снятия в обратном порядке.

**ПРЕДУПРЕЖДЕНИЕ**: **Перед началом работы с внутренними компонентами компьютера ознакомьтесь с указаниями по технике безопасности**, **прилагаемыми к компьютеру**. **Дополнительные сведения о рекомендуемых правилах техники безопасности можно посмотреть на начальной странице раздела**, **посвященного соответствию нормативным требованиям**: www.dell.com/ regulatory\_compliance .

**ОСТОРОЖНО**: **Многие виды ремонта могут выполнять только сертифицированные технические специалисты**. **Вам разрешается только устранять неполадки и выполнять простой ремонт в соответствии с документацией к изделию или указаниями службы технической поддержки**, **предоставленными по Интернету либо по телефону**. **Гарантия не распространяется на повреждения**, **причиной которых стало обслуживание без разрешения компании** Dell. **Прочтите инструкции по технике безопасности**, **прилагаемые к изделию**, **и следуйте им**.

**ОСТОРОЖНО**: **Во избежание электростатического разряда следует заземлиться**, **надев антистатический браслет или периодически прикасаясь к неокрашенной металлической поверхности** (**например**, **к разъемам на задней панели компьютера**).

**ОСТОРОЖНО**: **Соблюдайте осторожность при обращении с компонентами и платами**. **Не следует дотрагиваться до компонентов и контактов платы**. **Держите плату за края или за металлическую монтажную скобу**. **Такие компоненты**, **как процессор**, **следует держать за края**, **а не за контакты**.

**ОСТОРОЖНО**: **При отсоединении кабеля тяните его за разъем или за специальный язычок**. **Не тяните за кабель**. **На некоторых кабелях имеются разъемы с фиксирующими защелками**. **Перед отсоединением кабеля такого типа необходимо нажать на фиксирующие защелки**. **При разъединении разъемов старайтесь разводить их по прямой линии**, **чтобы не погнуть контакты**. **А перед подсоединением кабеля убедитесь в правильной ориентации и соосности соединяемых разъемов**.

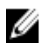

**ПРИМЕЧАНИЕ**: Цвет компьютера и некоторых компонентов может отличаться от цвета, указанного в этом документе.

Во избежание повреждения компьютера выполните следующие шаги, прежде чем приступать к работе с внутренними компонентами компьютера.

- 1. Чтобы не поцарапать крышку компьютера, работы следует выполнять на плоской и чистой поверхности.
- 2. Выключите компьютер (см. раздел [Выключение](#page-5-0) компьютера).

1

<span id="page-5-0"></span>3. Если компьютер подсоединен (подстыкован) к стыковочному устройству, например, к дополнительно заказываемым Media Base или Battery Slice, расстыкуйте его.

**ОСТОРОЖНО**: **При отсоединении сетевого кабеля необходимо сначала отсоединить его от компьютера**, **а затем от сетевого устройства**.

- 4. Отсоедините от компьютера все сетевые кабели.
- 5. Отключите компьютер и все внешние устройства от электросети.
- 6. Закройте крышку дисплея, переверните компьютер вверх дном и положите его на ровную рабочую поверхность.

**ПРИМЕЧАНИЕ**: Во избежание повреждения системной платы необходимо перед обслуживанием компьютера вынуть основной аккумулятор.

- 7. Выньте основной аккумулятор.
- 8. Переверните компьютер, чтобы верхняя сторона была обращена вверх.
- 9. Откройте крышку дисплея.
- 10. Чтобы заземлить системную плату, нажмите кнопку питания.

**ОСТОРОЖНО**: **Во избежание поражения электрическим током обязательно отключите компьютер от электросети**, **прежде чем будете открывать крышку дисплея**.

**ОСТОРОЖНО**: **Прежде чем прикасаться к чему**-**либо внутри компьютера**, **снимите статическое электричество**, **прикоснувшись к некрашеной металлической поверхности** (**например**, **на задней панели компьютера**). **Во время работы периодически прикасайтесь к некрашеной металлической поверхности**, **чтобы снять статическое электричество**, **которое может повредить внутренние компоненты**.

11. Извлеките из соответствующих слотов все установленные платы ExpressCard или смарт-карты.

#### **Рекомендуемые инструменты**

Для выполнения процедур, описанных в этом документе, могут потребоваться следующие инструменты:

- маленькая шлицевая отвертка;
- крестовая отвертка №0
- крестовая отвертка №1
- небольшая пластмассовая палочка;
- компакт-диск с программой для обновления BIOS.

#### **Выключение компьютера**

**ОСТОРОЖНО**: **Во избежание потери данных сохраните и закройте все открытые файлы и выйдите из всех открытых программ перед выключением компьютера**.

- 1. Завершите работу операционной системы.
	- В Windows 7:

нажмите **Пуск** , затем нажмите **Выключение**.

– В Windows Vista:

нажмите Пуск<sup>12</sup>, затем нажмите стрелку в нижнем правом углу меню Пуск, показанную ниже, и нажмите **Выключение**.

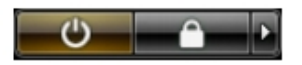

<span id="page-6-0"></span>– В Windows XP:

Нажмите **Пуск** → **Выключение** → **Выключение** . Компьютер выключится после окончания процесса завершения работы операционной системы.

2. Убедитесь, что компьютер и все подключенные к нему устройства выключены. Если компьютер и подключенные устройства не выключились автоматически по завершении работы операционной системы, нажмите и удерживайте кнопку питания примерно 4 секунды, пока они не выключатся.

#### **После работы с внутренними компонентами компьютера**

После завершения любой процедуры замены не забудьте подсоединить все внешние устройства, платы и кабели, прежде чем включать компьютер.

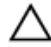

**ОСТОРОЖНО**: **Во избежание повреждения компьютера следует использовать только батарею**, **предназначенную для данного компьютера** Dell. **Не используйте батареи**, **предназначенные для других компьютеров** Dell.

- 1. Подсоедините все внешние устройства, например репликатор портов, плоскую батарею или стыковочную станцию Media Base, и установите обратно все платы и карты, например плату ExpressCard.
- 2. Подсоедините к компьютеру все телефонные или сетевые кабели.

**ОСТОРОЖНО**: **Чтобы подсоединить сетевой кабель**, **сначала подсоедините его к сетевому устройству**, **а затем к компьютеру**.

- 3. Установите на место батарею.
- 4. Подключите компьютер и все внешние устройства к электросети.
- 5. Включите компьютер.

## <span id="page-8-0"></span>**Извлечение и установка компонентов**

В этом разделе приведены подробные сведения по извлечению и установке компонентов данного компьютера.

#### **Извлечение карты** Secure Digital (SD)

- 1. Выполните процедуры, приведенные в разделе *Подготовка к работе с внутренними компонентами компьютера*.
- 2. Нажмите на карту SD, чтобы высыободить ее из компьютера. Извлеките карту SD из компьютера.

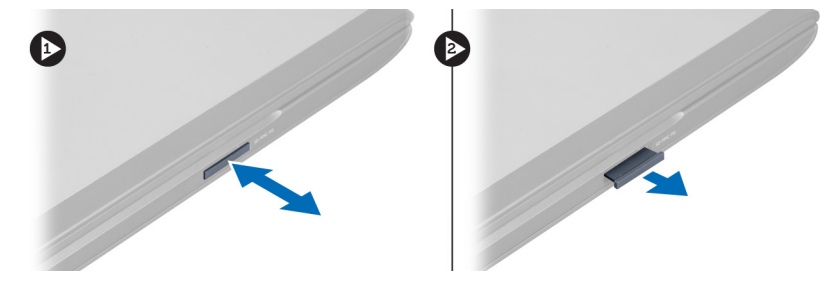

#### **Установка карты** Secure Digital (SD)

- 1. Вставьте карту SD в соответствующий слот до щелчка.
- 2. Выполните процедуры, приведенные в разделе *После работы с внутренними компонентами компьютера*.

#### **Извлечение аккумулятора**

- 1. Выполните процедуры, приведенные в разделе *Перед началом работы с компьютером*.
- 2. Сдвиньте защелки аккумулятора, чтобы высвободить его.

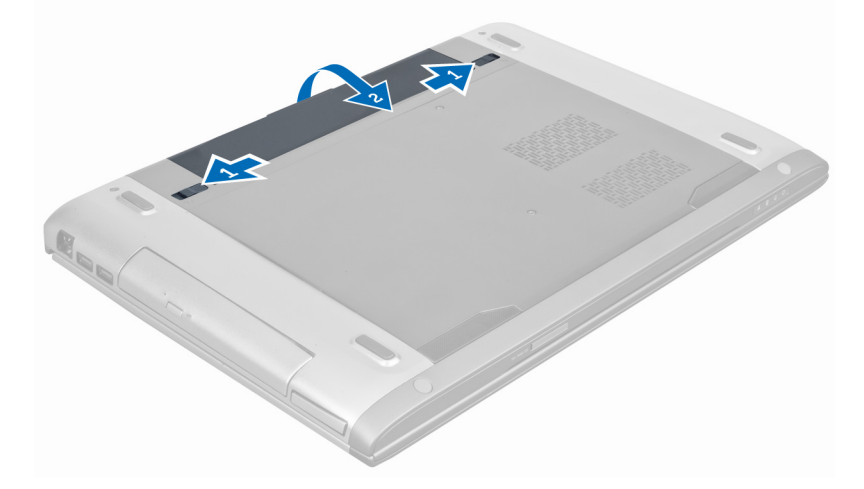

<span id="page-9-0"></span>3. Приподнимите аккумулятор и извлеките его из компьютера.

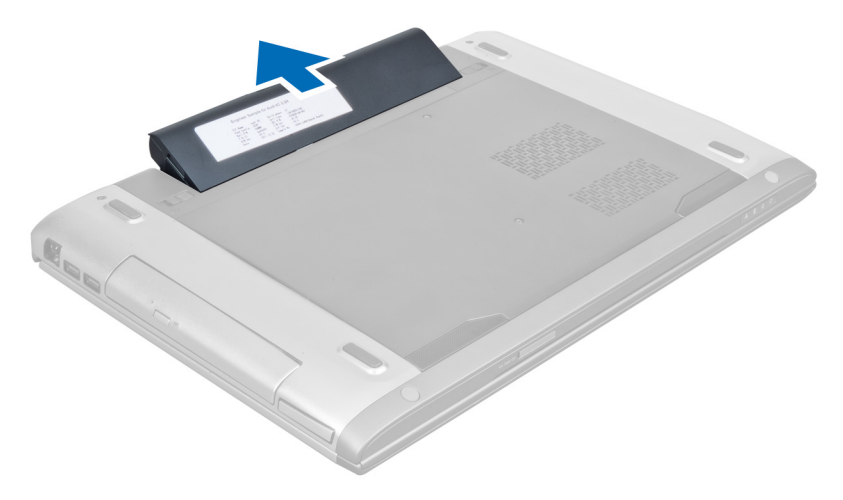

#### **Установка аккумулятора**

- 1. Вставьте аккумулятор в соответствующий слот до щелчка.
- 2. Выполните процедуры, приведенные в разделе *После работы с внутренними компонентами компьютера*.

#### **Извлечение платы** Express Card

- 1. Выполните процедуры, приведенные в разделе *Подготовка к работе с внутренними компонентами компьютера*.
- 2. Извлеките аккумулятор.
- 3. Нажмите на плату Express Card, чтобы высвободить ее. Потяните плату Express Card и извлеките из компьютера.

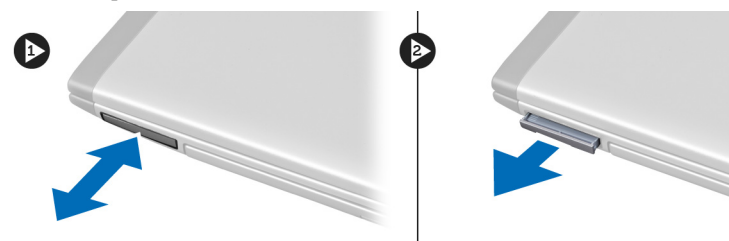

### **Установка платы** ExpressCard

- 1. Вставьте плату ExpressCard в гнездо до щелчка.
- 2. Установите аккумулятор.
- 3. Выполните процедуры, приведенные в разделе *После работы с внутренними компонентами компьютера*

#### **Снятие нижней крышки**

- 1. Выполните процедуры, приведенные в разделе *Подготовка к работе с внутренними компонентами компьютера*.
- 2. Извлеките аккумулятор.

3. Выверните винт (или винты), которыми крышка крепится к компьютеру.

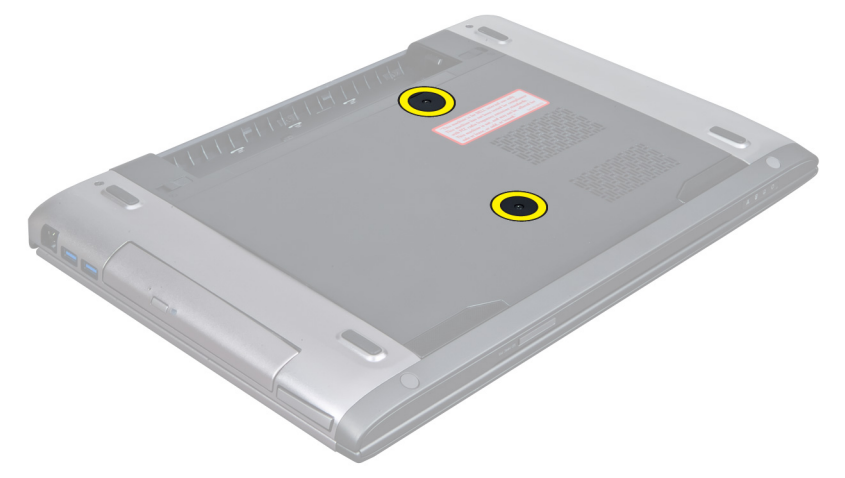

4. Выдвиньте крышку наружу, чтобы высвободить ее из пазов на корпусе компьютера.

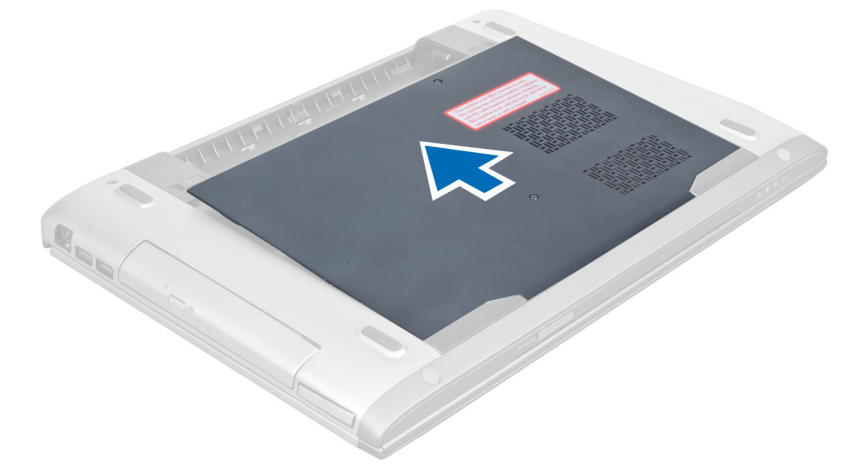

5. Приподнимите крышку вертикально вверх и снимите с компьютера.

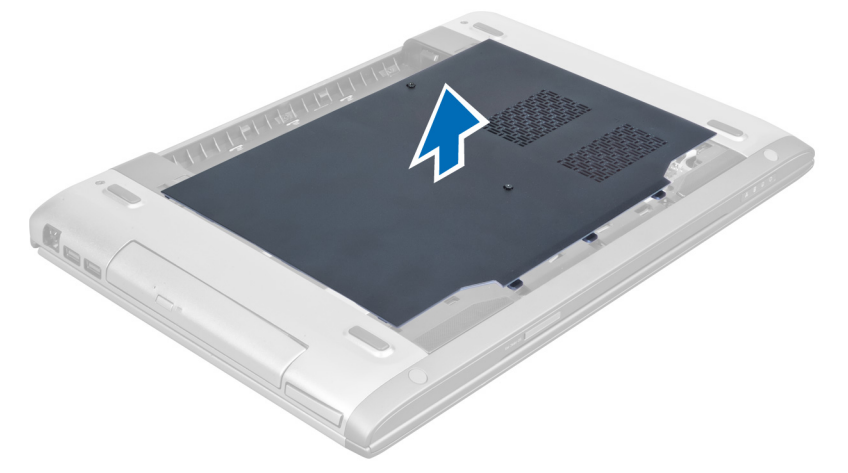

#### <span id="page-11-0"></span>**Установка нижней крышки**

- 1. Установите край нижней крышки на компьютер и надвиньте ее на компьютер.
- 2. Затяните винт (винты), которыми нижняя крышка крепится к компьютеру.
- 3. Установите аккумулятор.
- 4. Выполните процедуры, приведенные в разделе *После работы с внутренними компонентами компьютера*.

#### **Извлечение модуля памяти**

- 1. Выполните процедуры, приведенные в разделе *Подготовка к работе с внутренними компонентами компьютера*.
- 2. Снимите:
	- a) аккумулятор
	- b) нижнюю крышку
- 3. Отведите фиксаторы от модуля памяти, чтобы он слегка выскочил из разъема. Приподнимите модуль памяти и извлеките его из разъема.

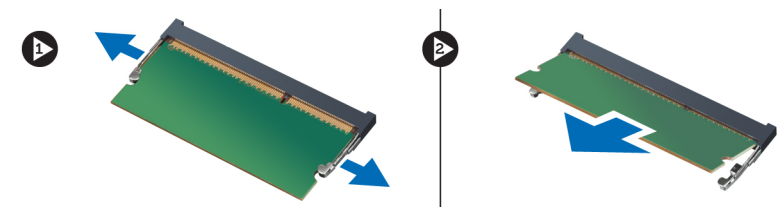

#### **Установка модуля памяти**

- 1. Вставьте модуль памяти и прикрепите к системной плате.
- 2. Установите:
	- a) нижнюю крышку
	- b) аккумулятор
- 3. Выполните процедуры, приведенные в разделе *После работы с внутренними компонентами компьютера*.

#### **Извлечение оптического дисковода**

- 1. Выполните процедуры, приведенные в разделе *Подготовка к работе с внутренними компонентами компьютера*.
- 2. Снимите:
	- a) аккумулятор
	- b) нижнюю крышку
- 3. Выверните винт, которым оптический дисковод крепится к компьютеру.

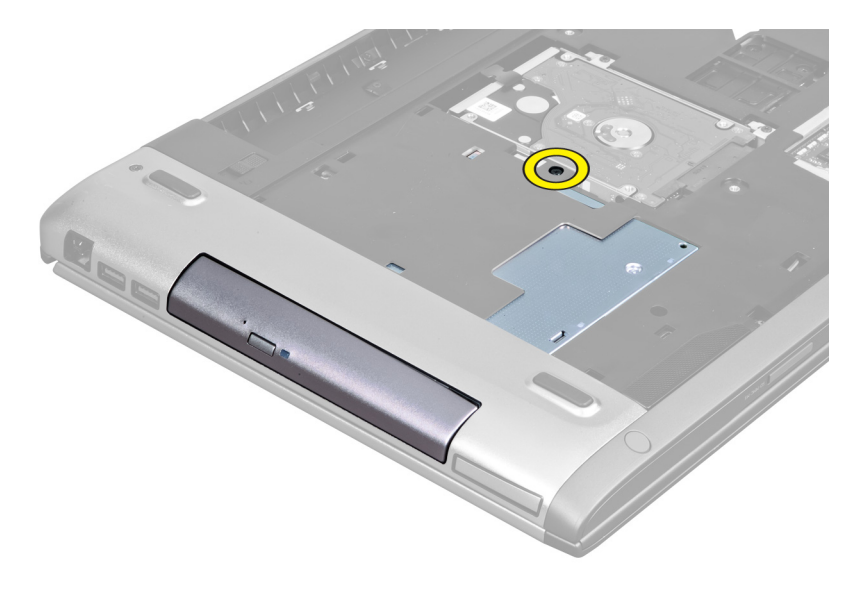

4. С помощью шлицевой отвертки высвободите оптический дисковод из компьютера.

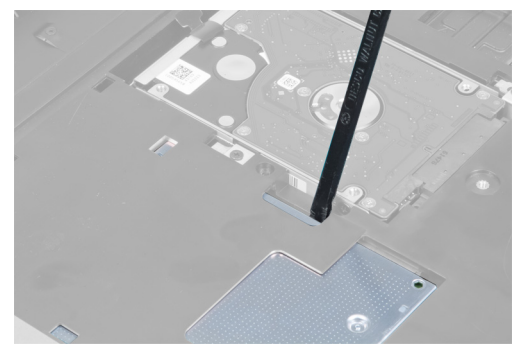

5. Выдвиньте оптический дисковод наружу и извлеките из компьютера.

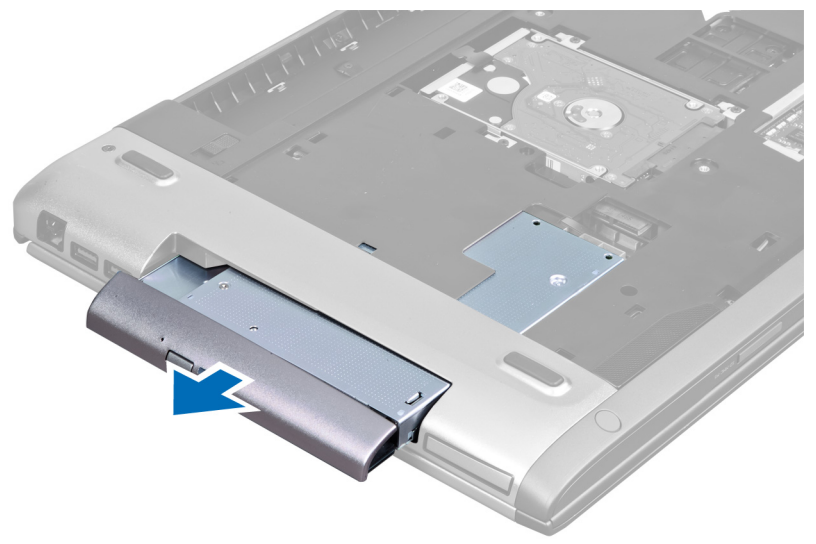

6. Выверните винты, которыми крепится скоба оптического дисковода. Снимите скобу с оптического дисковода.

<span id="page-13-0"></span>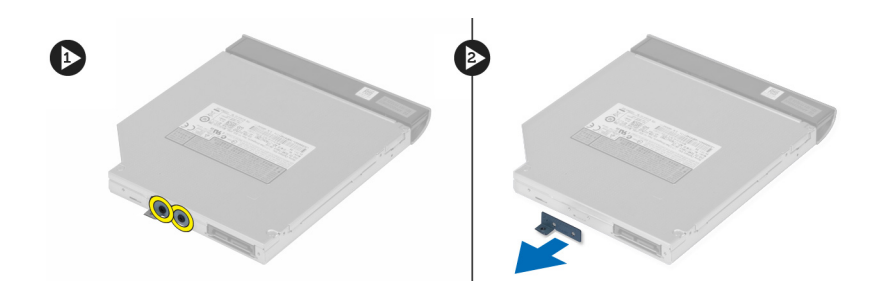

#### **Установка оптического дисковода**

- 1. Установите на место скобу оптического дисковода и затяните винты, которыми оптический дисковод крепится к скобе.
- 2. Задвиньте оптический дисковод в отсек корпуса компьютера.
- 3. Затяните винт, чтобы прикрепить оптический дисковод к корпусу компьютера.
- 4. Установите:
	- a) нижнюю крышку
	- b) аккумулятор
- 5. Выполните процедуры, приведенные в разделе *После работы с внутренними компонентами компьютера*.

#### **Извлечение жесткого диска**

- 1. Выполните процедуры, приведенные в разделе *Подготовка к работе с внутренними компонентами компьютера*.
- 2. Снимите:
	- a) аккумулятор
	- b) нижнюю крышку
- 3. Выверните винты, которыми жесткий диск крепится к компьютеру.

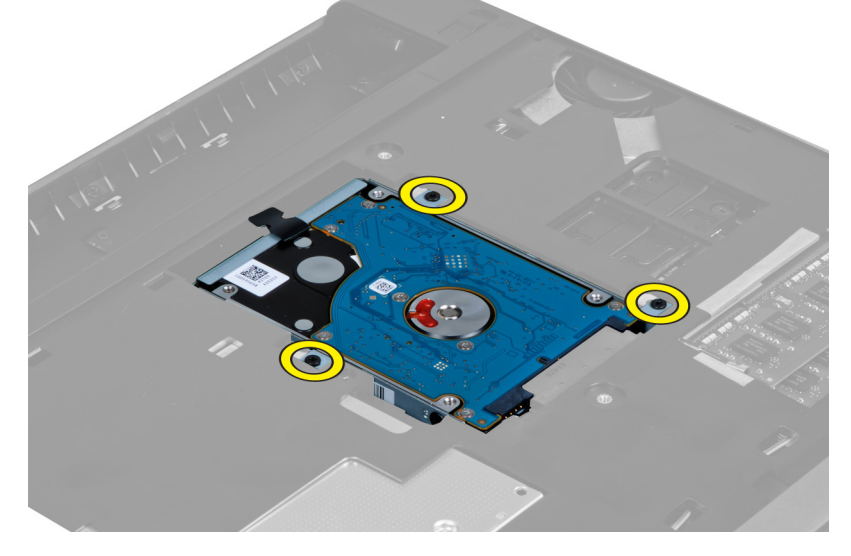

4. Потяните фиксатор, чтобы отсоединить жесткий диск от разъема.

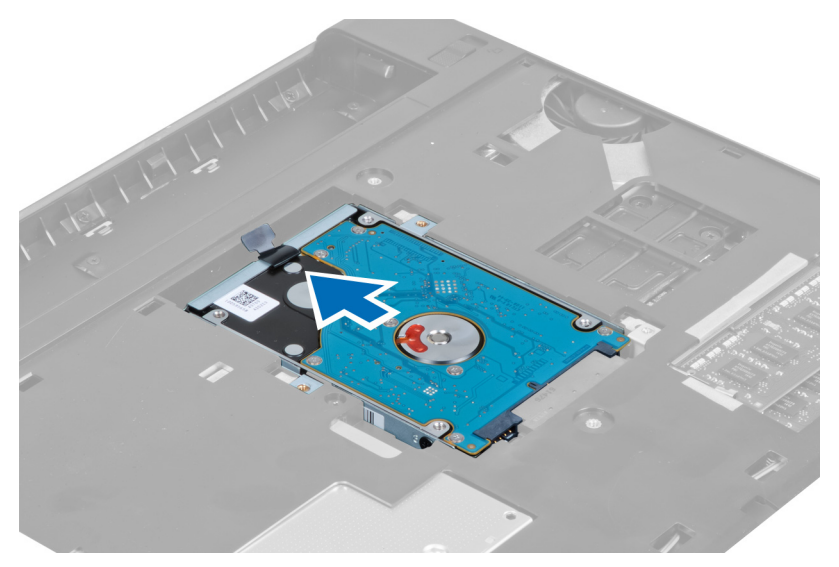

5. Приподнимите жесткий диск и извлеките его из компьютера.

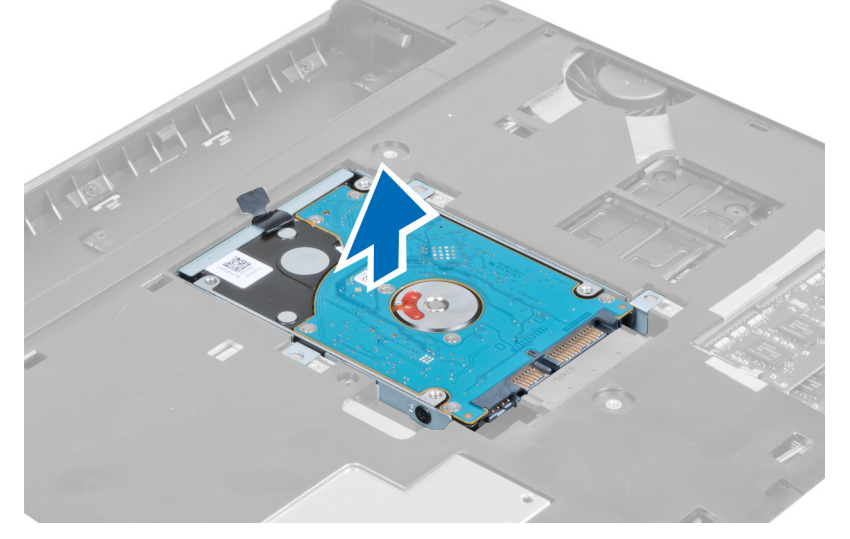

6. Выверните винты, которыми скоба жесткого диска крепится к жесткому диску.

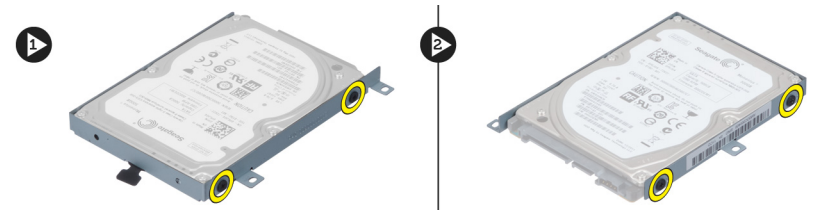

7. Приподнимите жесткий диск и извлеките его из скобы.

<span id="page-15-0"></span>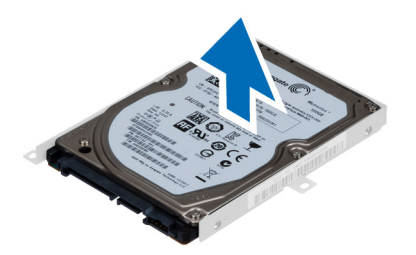

#### **Установка жесткого диска**

- 1. Установите модуль жесткого диска в скобу жесткого диска.
- 2. Затяните винты, которыми скоба жесткого диска крепится к жесткому диску.
- 3. Потяните фиксатор и установите жесткий диск в корпус.
- 4. Затяните винты, которыми жесткий диск чтобы крепится к корпусу компьютера.
- 5. Установите:
	- a) аккумулятор
	- b) нижнюю крышку
- 6. Выполните процедуры, приведенные в разделе *После работы с внутренними компонентами компьютера*

#### **Снятие клавиатуры**

- 1. Выполните процедуры, приведенные в разделе *Подготовка к работе с внутренними компонентами компьютера*.
- 2. Извлеките аккумулятор.
- 3. При помощи шлицевой отвертки откройте фиксаторы, которыми клавиатура крепится к компьютеру.

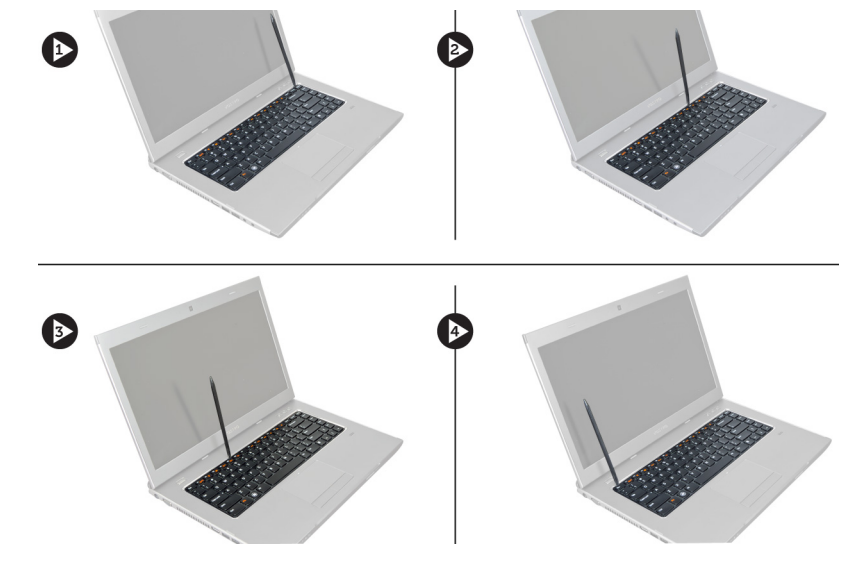

4. Переверните клавиатуру и положите на упор для рук.

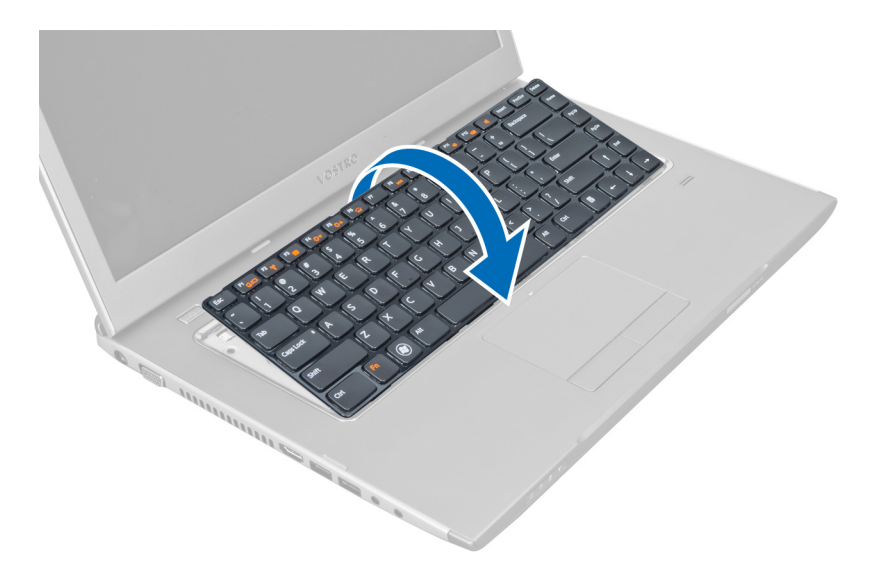

5. Приподнимите зажим, чтобы высвободить кабель клавиатуры, и отсоедините его от системной платы.

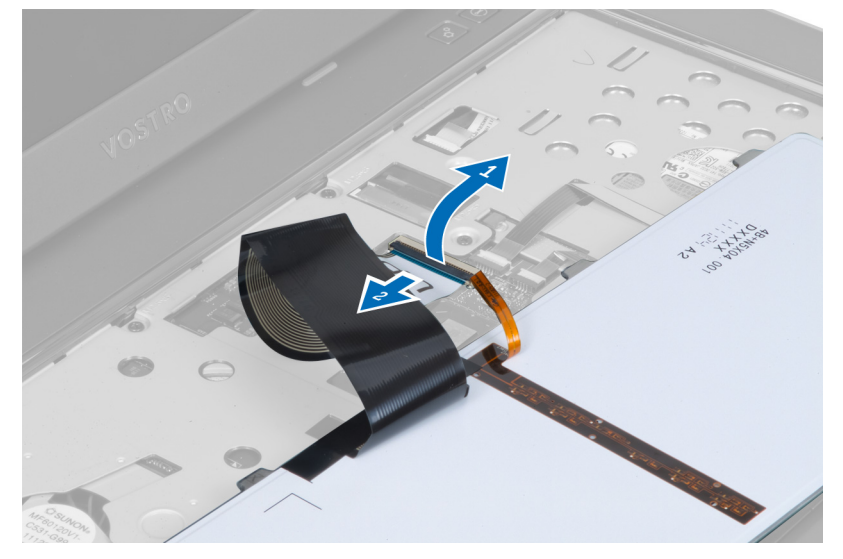

6. Приподнимите зажим, чтобы высвободить кабель подсветки, и отсоедините его от системной платы.

<span id="page-17-0"></span>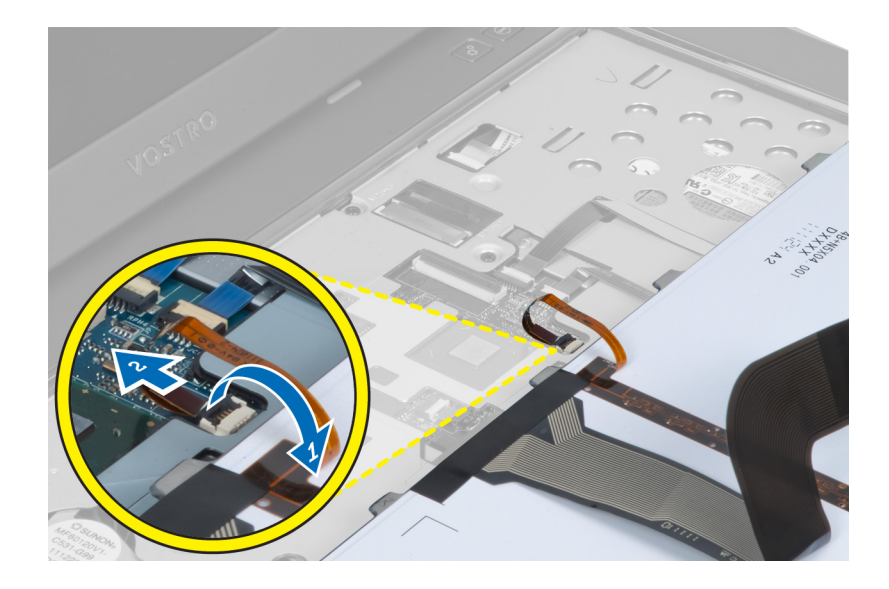

#### **Установка клавиатуры**

- 1. Подсоедините кабель передачи данных клавиатуры к задней части клавиатуры.
- 2. Подсоедините кабель подсветки к системной плате.
- 3. Вставьте клавиатуру в соответствующий отсек.
- 4. Нажмите на клавиатуру таким образом, чтобы она встала на место со щелчком.
- 5. Установите аккумулятор.
- 6. Выполните процедуры, приведенные в разделе *После работы с внутренними компонентами компьютера*

#### **Снятие крышки шарниров дисплея**

- 1. Выполните процедуры, приведенные в разделе *Перед началом работы с компьютером*.
- 2. Извлеките аккумулятор.
- 3. Выверните винты, которыми крышка шарниров дисплея крепится к корпусу компьютера.

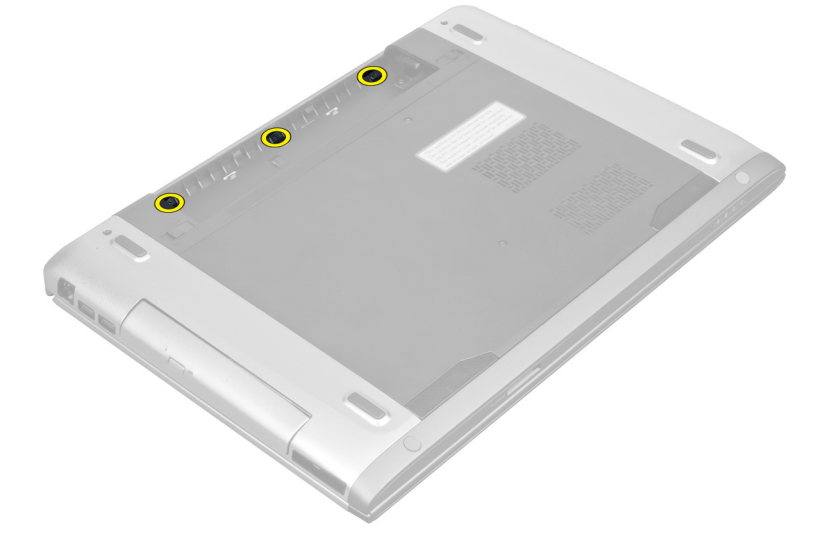

<span id="page-18-0"></span>4. Нажмите на крышку, чтобы отделить ее от компьютера.

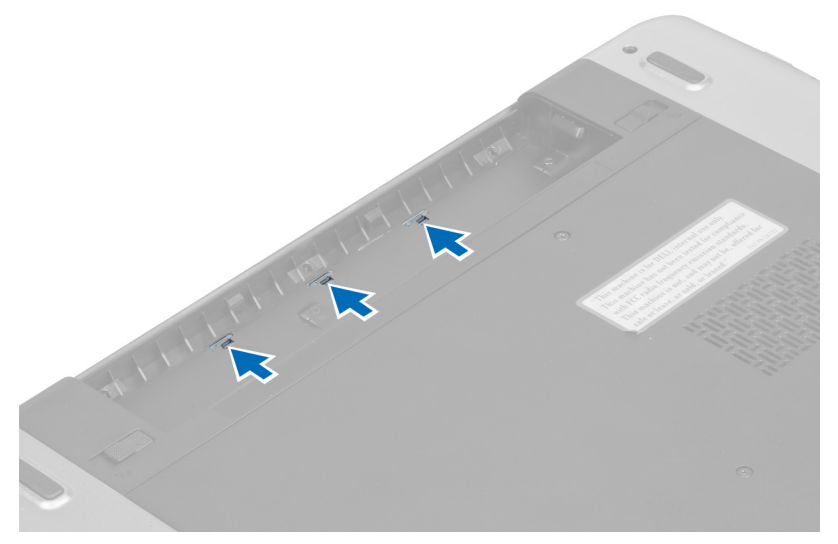

5. Переверните компьютер и аккуратно снимите крышку шарниров дисплея с компьютера.

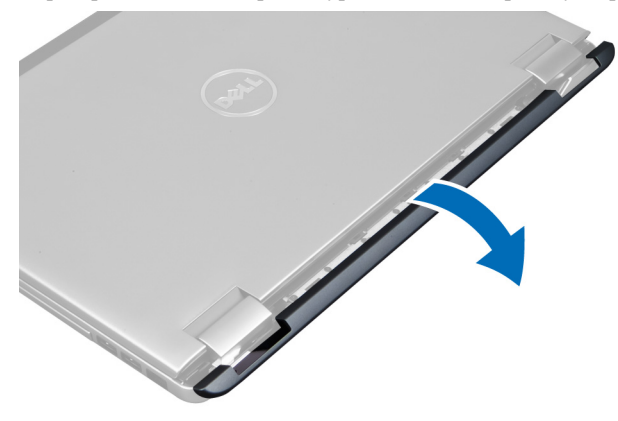

#### **Установка крышки шарниров дисплея**

- 1. Установите крышку шарниров дисплея на компьютер таким образом, чтобы сработали фиксаторы, удерживающие ее на месте.
- 2. Затяните винты, которыми крышка шарниров дисплея крепится к компьютеру.
- 3. Установите аккумулятор.
- 4. Выполните процедуры, приведенные в разделе *После работы с внутренними компонентами компьютера*

#### **Снятие упора для рук**

- 1. Выполните процедуры, приведенные в разделе *Подготовка к работе с внутренними компонентами компьютера*.
- 2. Снимите:
	- a) аккумулятор
	- b) нижнюю крышку
	- c) модули памяти
- d) оптический дисковод
- e) жесткий диск
- f) клавиатуру
- g) крышку шарниров дисплея
- 3. Извлеките резиновые прокладки из нижней части корпуса компьютера.

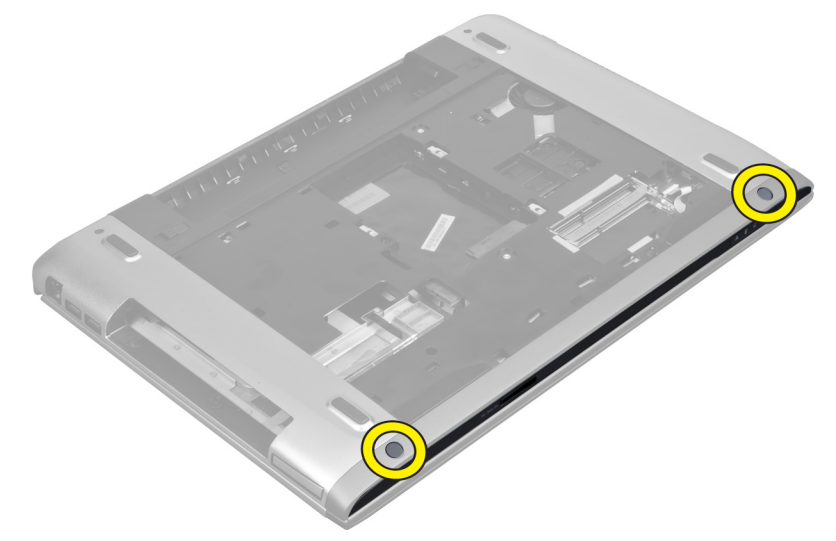

4. Выверните винты из нижней панели компьютера.

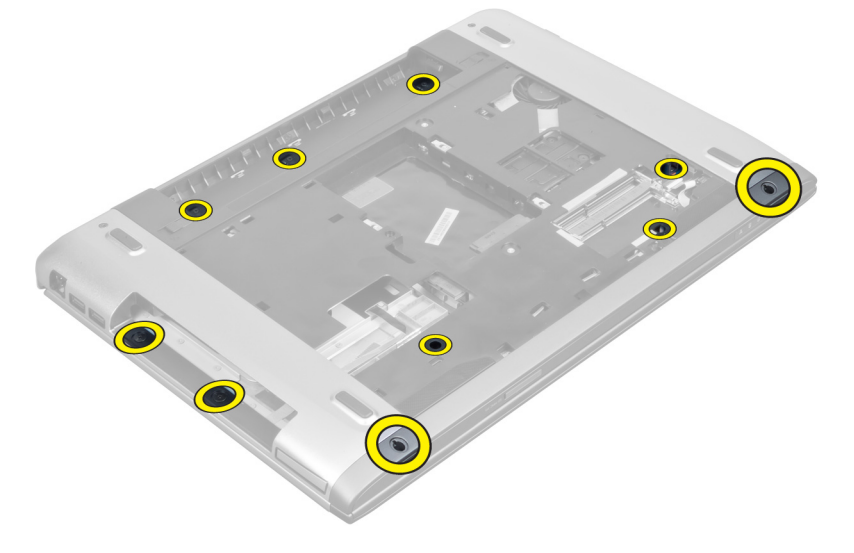

5. Отсоедините кабель светодиодов.

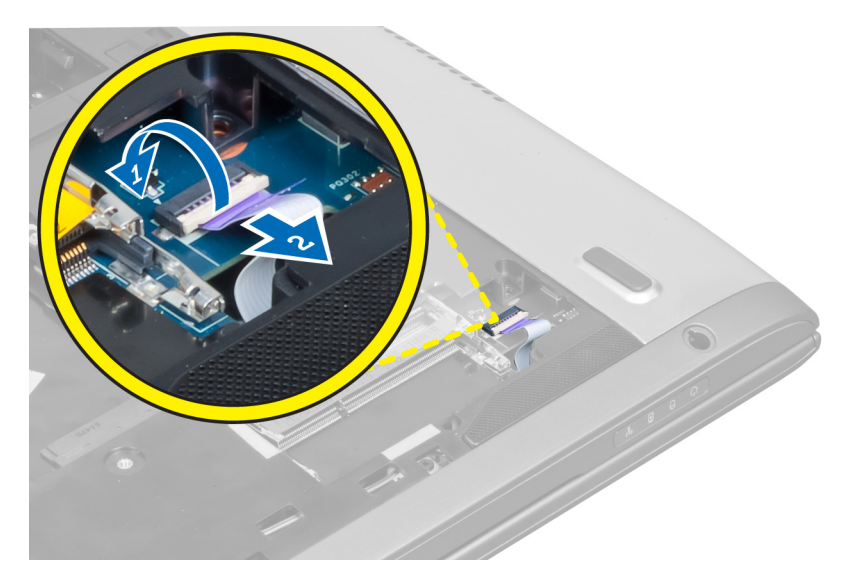

6. Выверните винты, которыми упор для рук в сборе фиксируется на месте.

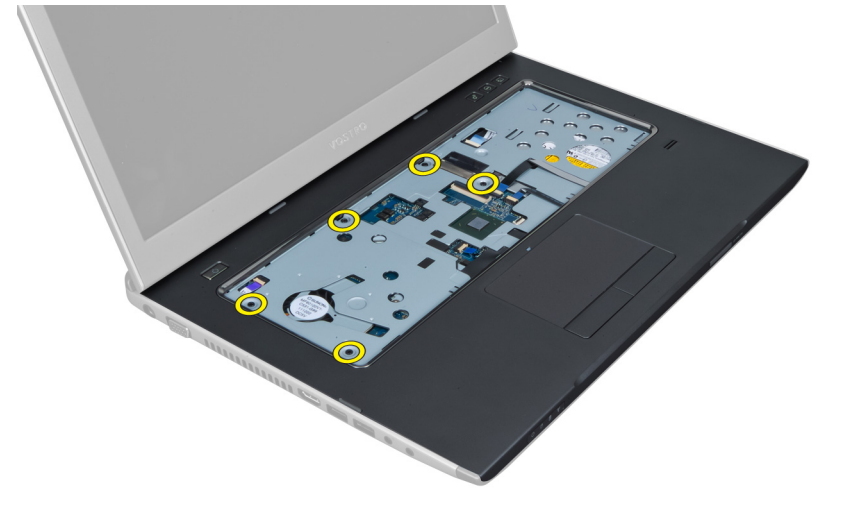

7. Поднимите фиксатор и отсоедините кабель кнопки питания.

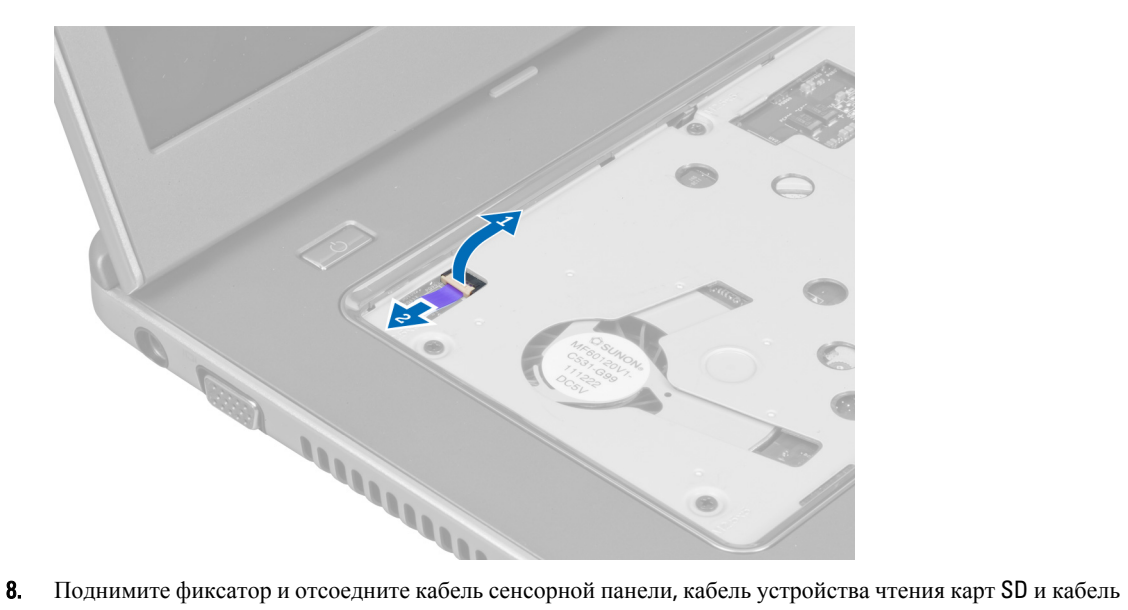

считывателя отпечатков пальцев от компьютера.

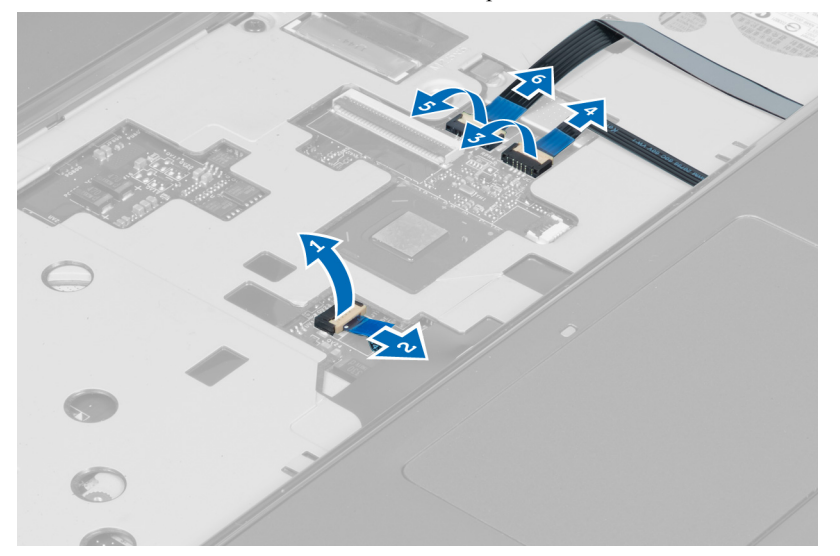

9. Поднимите фиксатор и отсоедните кабель функциональных клавиш от компьютера.

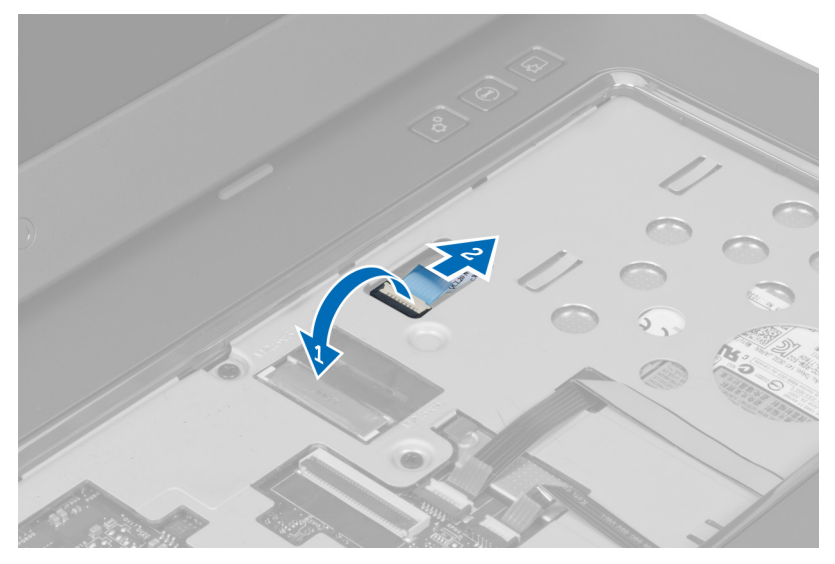

10. Аккуратно подденьте упор для рук по краям.

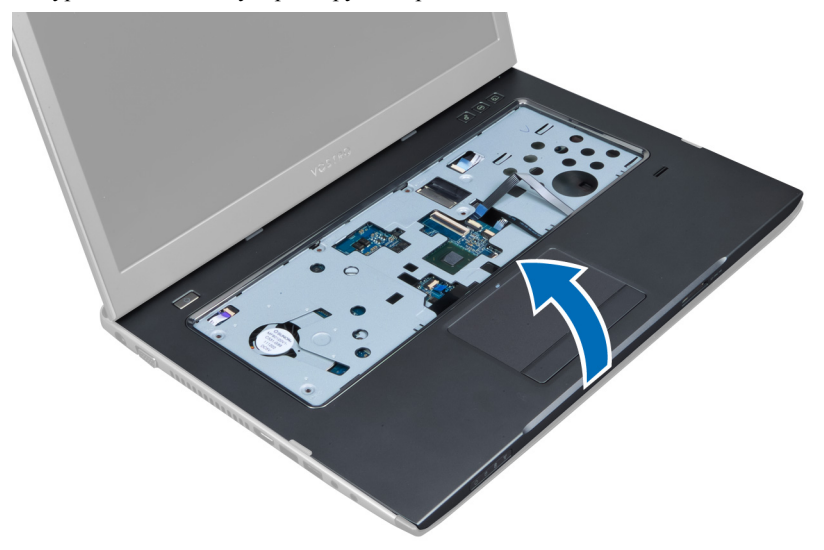

11. Выдвиньте упор для рук наружу и приподнимите, чтобы снять его с компьютера.

<span id="page-23-0"></span>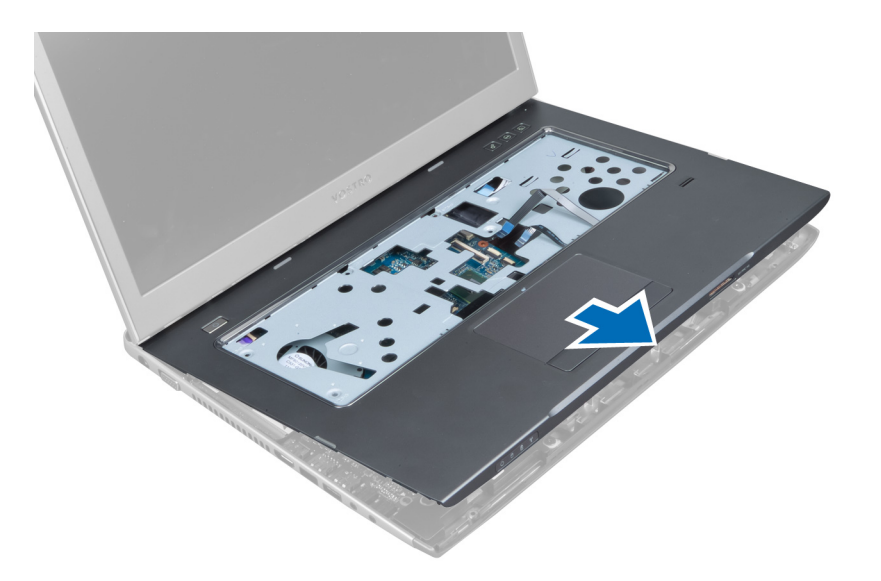

#### **Установка упора для рук**

- 1. Начиная с краев, нажимайте на упор для рук, чтобы зафиксировать его выступами на компьютере.
- 2. Затяните винты, чтобы прикрепить упор для рук к передней части компьютера.
- 3. Подсоедините кабель функциональных клавиш к системной плате.
- 4. Подсоедините кабель сеносорной панели, кабель устройства чтения карт SD и кабель сканера отпечатков пальцев к системной плате.
- 5. Подсоедините кабель кнопки питания к системной плате.
- 6. Затяните винты, чтобы прикрепить упор для рук к задней части компьютера.
- 7. Подсоедините кабель светодиодов к системной плате.
- 8. Затяните винты на нижней части компьютера, чтобы зафиксировать упор для рук на месте.
- 9. Закройте винты на компьютере резиновыми накладками.
- 10. Установите:
	- a) крышку шарниров дисплея
	- b) клавиатуру
	- c) жесткий диск
	- d) оптический дисковод
	- e) модули памяти
	- f) нижнюю крышку
	- g) аккумулятор
- 11. Выполните процедуры, приведенные в разделе *После работы с внутренними компонентами компьютера*

#### **Извлечение устройства чтения** Express Card

- 1. Выполните процедуры, приведенные в разделе *Подготовка к работе с внутренними компонентами компьютера*.
- 2. Снимите:
	- a) карту SD
	- b) плату Express Card
	- c) аккумулятор
- d) нижнюю крышку
- e) клавиатуру
- f) крышку шарниров дисплея
- g) упор для рук
- 3. Поднимите фиксатор и отсоедините кабель устройства чтения Express Card.

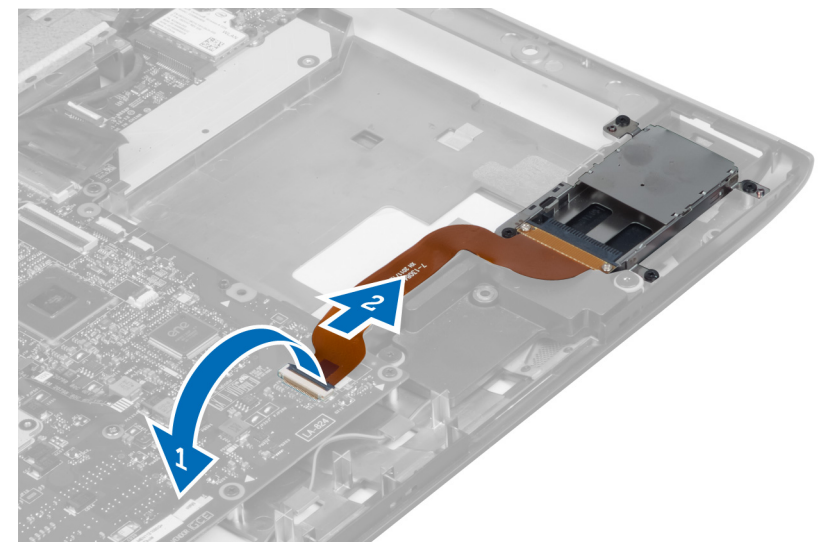

4. Выверните винты, которыми устройство чтения Express Card фиксируется на месте.

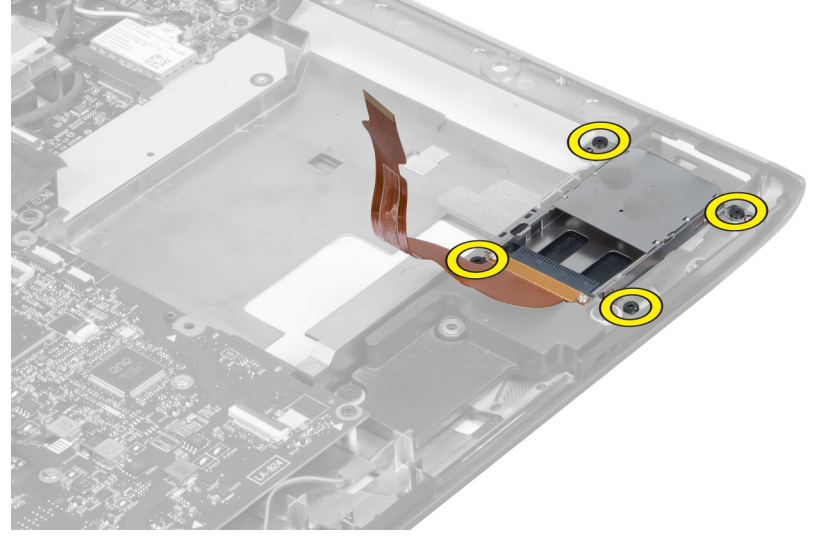

5. Приподнимите и извлеките устройство чтения Express Card из компьютера.

<span id="page-25-0"></span>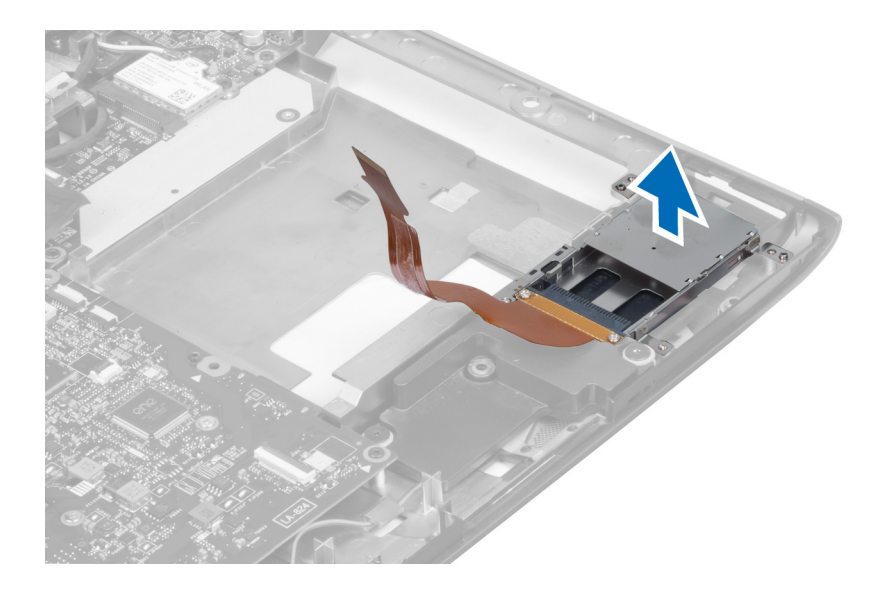

#### **Установка устройства чтения** Express Card

- 1. Установите устройство чтения Express Card в соответстующий слот на корпусе.
- 2. Затяните винты, чтобы прикрепить устройство чтения Express Card к компьютеру.
- 3. Подсоедините кабель устройства чтения Express Card.
- 4. Установите:
	- a) упор для рук
	- b) крышку шарниров дисплея
	- c) клавиатуру
	- d) нижнюю крышку
	- e) аккумулятор
	- f) плату ExpressCard
	- g) карту SD
- 5. Выполните процедуры, приведенные в разделе *После работы с внутренними компонентами компьютера*

#### **Извлечение динамиков**

- 1. Выполните процедуры, приведенные в разделе *Подготовка к работе с внутренними компонентами компьютера*.
- 2. Снимите:
	- a) карту SD
	- b) плату ExpressCard
	- c) аккумулятор
	- d) нижнюю крышку
	- e) оптический дисковод
	- f) жесткий диск
	- g) клавиатуру
	- h) крышку шарниров дисплея
	- i) упор для рук
	- j) устройство чтения Express Card
- 3. Отсоедините кабель динамика.

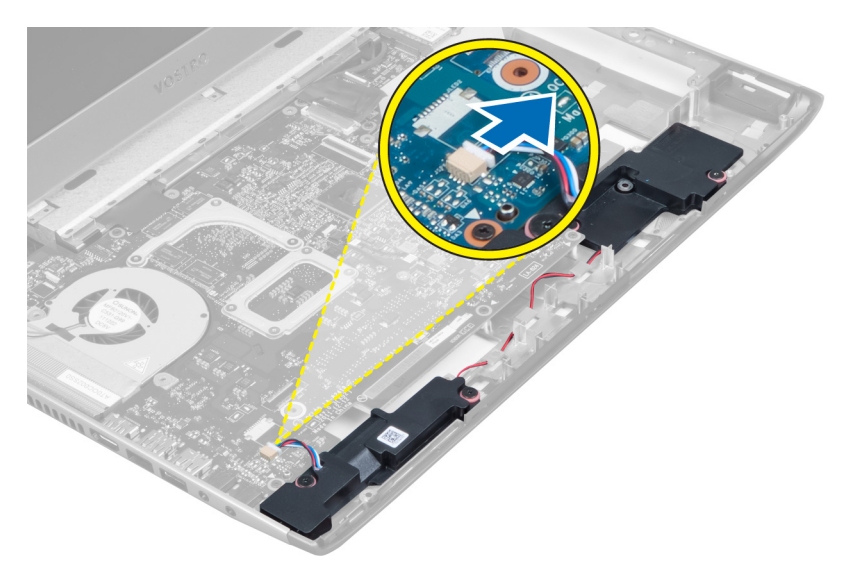

4. Выверните винты, которыми динамики фиксируются на месте.

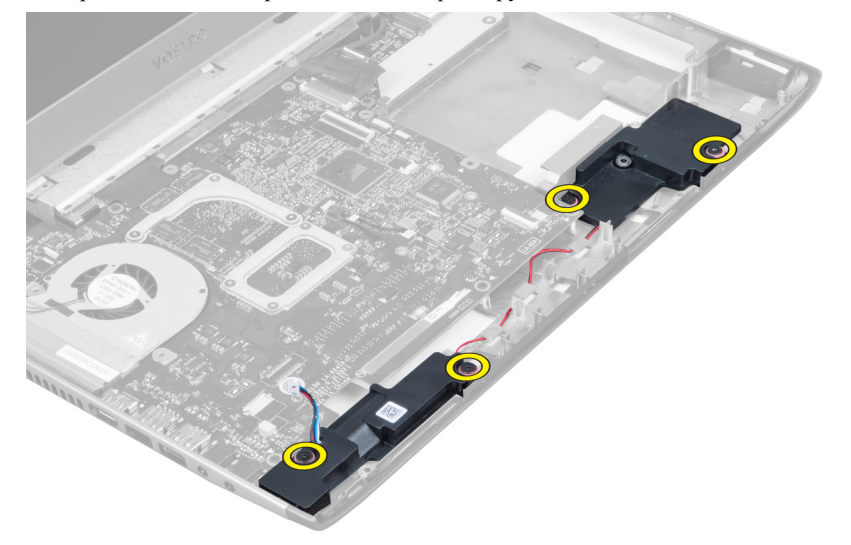

5. Приподнимите левый динамик и извлеките его.

<span id="page-27-0"></span>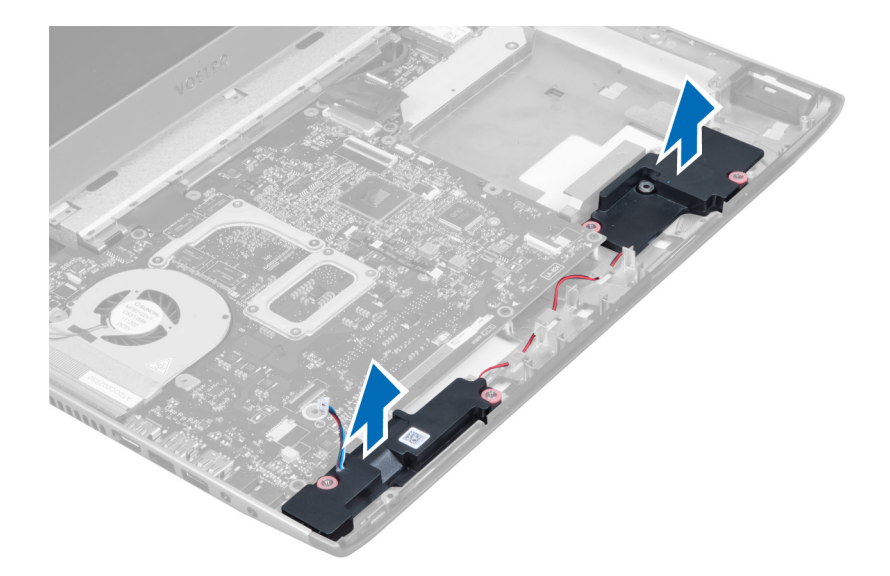

#### **Установка динамиков**

- 1. Расположите динамики на корпусе компьютера и проложите кабели динамиков через направляющие.
- 2. Затяните винты, чтобы зафиксировать динамики на месте.
- 3. Подсоедините кабель динамика.
- 4. Установите:
	- a) устройство чтения Express Card
	- b) упор для рук
	- c) крышку шарниров дисплея
	- d) клавиатуру
	- e) жесткий диск
	- f) оптический дисковод
	- g) нижнюю крышку
	- h) аккумулятор
	- i) плату ExpressCard
	- j) карту SD
- 5. Выполните процедуры, приведенные в разделе *После работы с внутренними компонентами компьютера*

#### **Извлечение системной платы**

- 1. Выполните процедуры, приведенные в разделе *Подготовка к работе с внутренними компонентами компьютера*.
- 2. Снимите:
	- a) карту SD
	- b) плату ExpressCard
	- c) аккумулятор
	- d) нижнюю крышку
	- e) оптический дисковод
	- f) жесткий диск
	- g) клавиатуру
	- h) крышку шарниров дисплея
- i) упор для рук
- j) устройство чтения карт SD
- 3. Отсоедините кабель системного вентилятора и кабель питания.

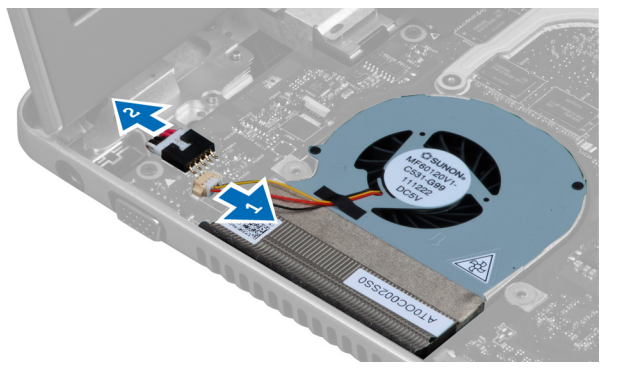

4. Отсоедините кабель динамика.

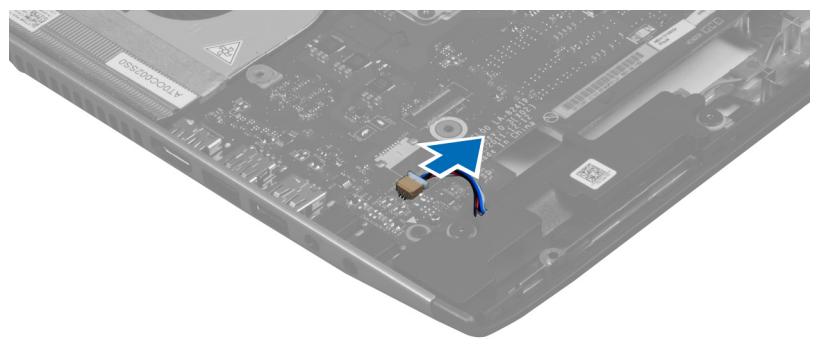

5. Отсоедините кабель считывателя отпечатков пальцев Express Card.

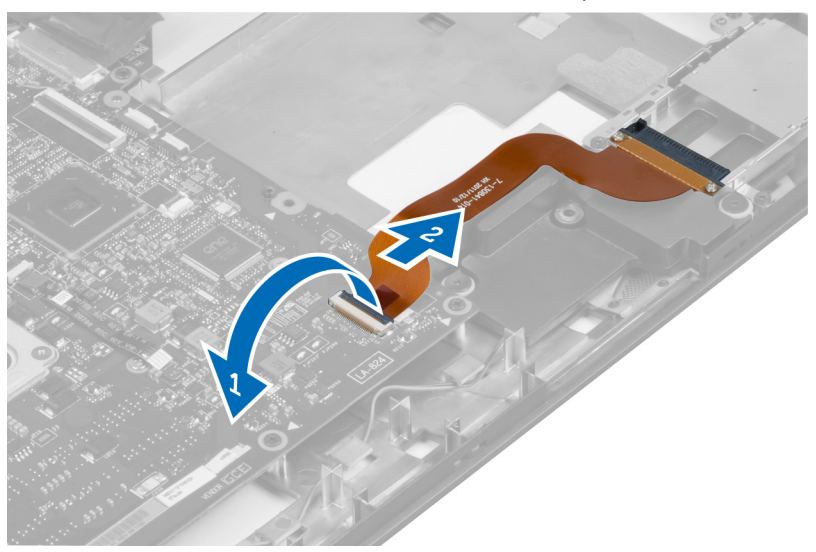

6. Отсоедините кабель сенсорной панели.

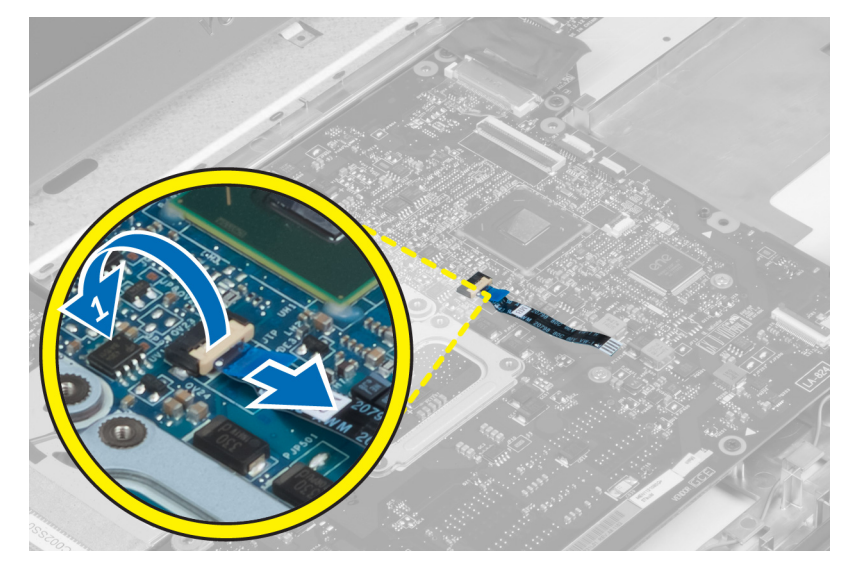

7. Отклейте ленту и отсоедините кабель LVDS и кабель камеры.

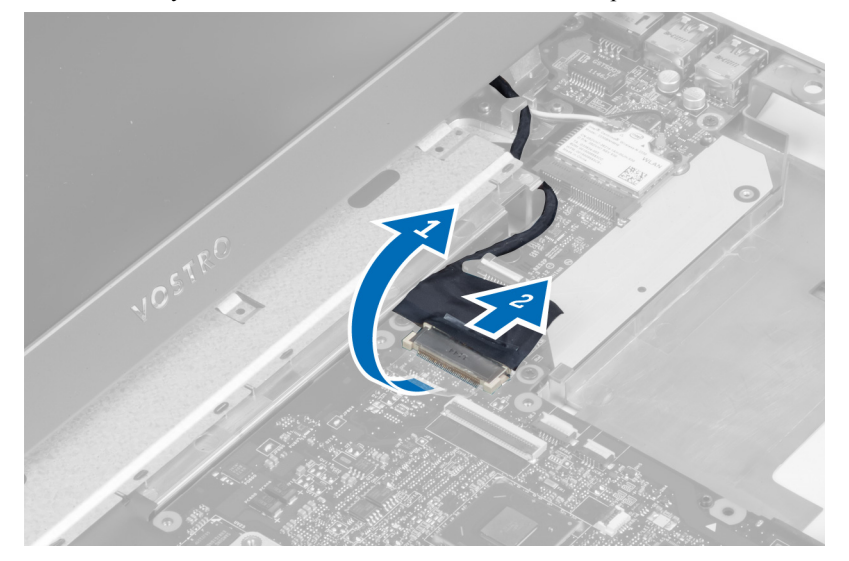

8. Выверните винты, которыми системная плата крепится к корпусу.

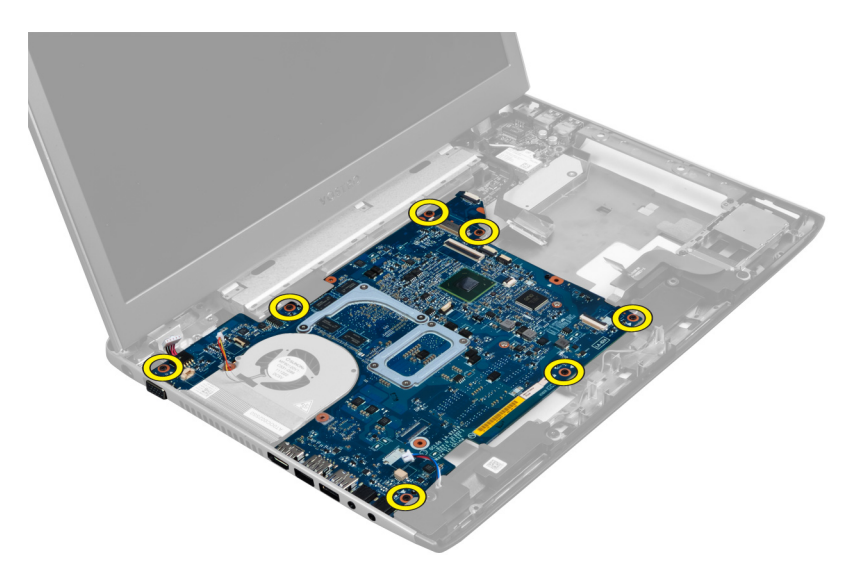

9. Приподнимите системную плату над корпусом компьютера.

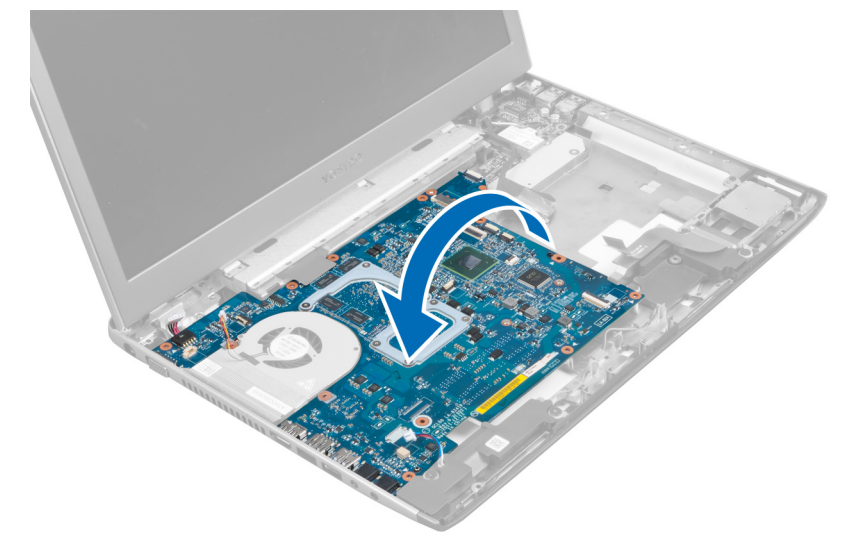

10. Сдвиньте системную плату вправо и снимите с корпуса.

<span id="page-31-0"></span>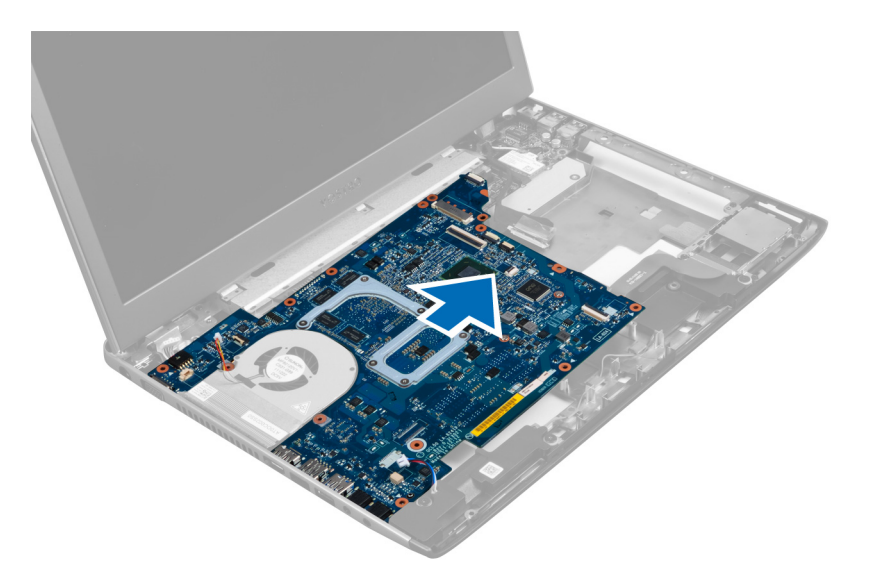

#### **Установка системной платы**

- 1. Совместите системную плату с разъемами портов и установите системную плату в компьютер.
- 2. Затяните винты, чтобы зафиксировать системную плату на корпусе.
- 3. Наклейте ленту и подсоедините кабель LVDS и кабель камеры.
- 4. Подсоедините кабель сенсорной панели.
- 5. Подсоедините кабель устройства чтения Express Card.
- 6. Подсоедините кабель динамика.
- 7. Подсоедините кабель системного вентилятора и кабель питания.
- 8. Установите:
	- a) устройство чтения карт SD
	- b) упор для рук
	- c) крышку шарниров дисплея
	- d) клавиатуру
	- e) жесткий диск
	- f) оптический дисковод
	- g) нижнюю крышку
	- h) аккумулятор
	- i) плату ExpressCard
	- j) карту SD
- 9. Выполните процедуры, приведенные в разделе *После работы с внутренними компонентами компьютера*

#### **Извлечение радиатора**

- 1. Выполните процедуры, приведенные в разделе *Подготовка к работе с внутренними компонентами компьютера*.
- 2. Снимите:
	- a) карту SD
	- b) плату ExpressCard
	- c) аккумулятор
- d) нижнюю крышку
- e) модули памяти
- f) оптический дисковод
- g) жесткий диск
- h) клавиатуру
- i) крышку шарниров дисплея
- j) упор для рук
- k) cистемную плату
- 3. Отсоедините кабель системного вентилятора от системной платы.

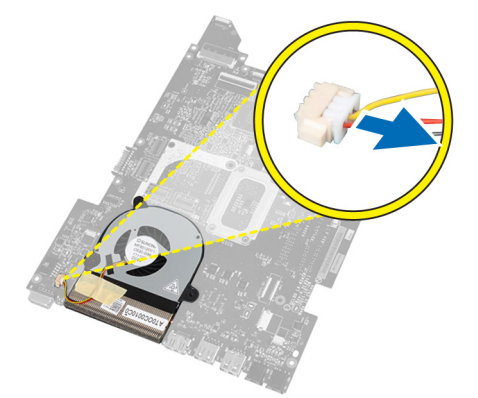

4. Выверните винты, которыми радиатор крепится к системной плате.

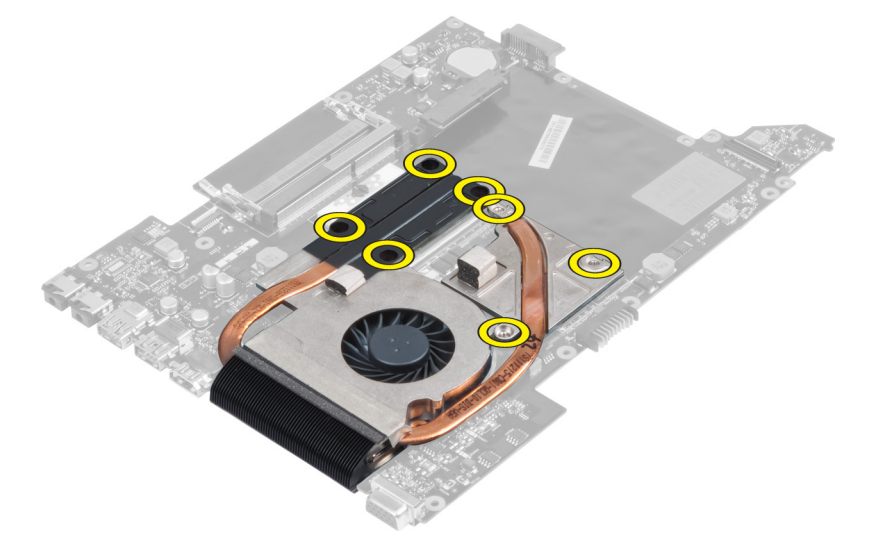

5. Приподнимите радиатор и снимите с системной платы.

<span id="page-33-0"></span>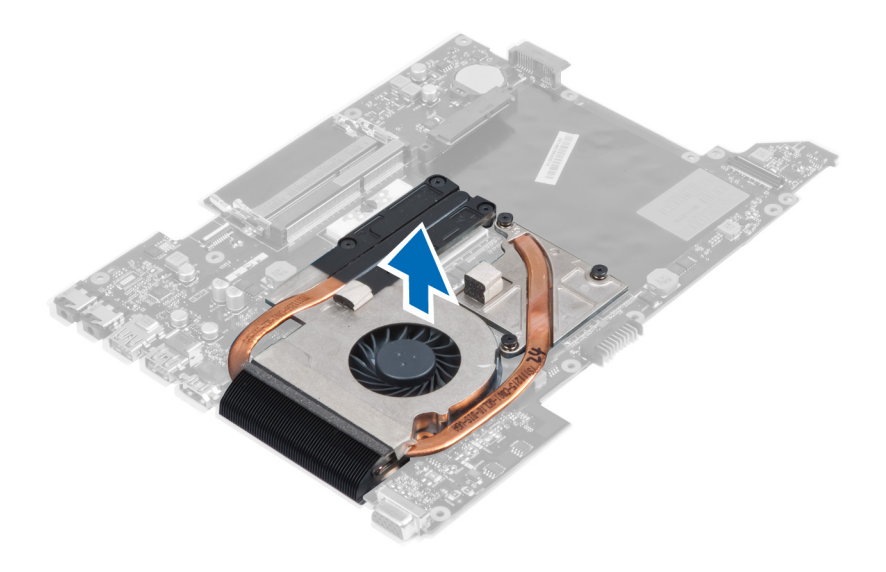

#### **Установка радиатора**

- 1. Затяните винты, чтобы прикрепить радиатор к системной плате.
- 2. Подсоедините кабель системного вентилятора к системной плате.
- 3. Установите:
	- a) cистемную плату
	- b) упор для рук
	- c) крышку шарниров дисплея
	- d) клавиатуру
	- e) жесткий диск
	- f) оптический дисковод
	- g) модули памяти
	- h) нижнюю крышку
	- i) аккумулятор
	- j) плату ExpressCard
	- k) карту SD
- 4. Выполните процедуры, приведенные в разделе *После работы с внутренними компонентами компьютера*

#### **Снятие процессора**

- 1. Выполните процедуры, приведенные в разделе *Подготовка к работе с внутренними компонентами компьютера*.
- 2. Снимите:
	- a) аккумулятор
	- b) нижнюю крышку
	- c) модуль памяти
	- d) оптический дисковод
	- e) жесткий диск
	- f) клавиатуру
	- g) упор для рук
	- h) плату WLAN
	- i) устройство чтения карт ExpressCard
- <span id="page-34-0"></span>j) динамик
- k) cистемную плату
- l) радиатор
- 3. Выверните винт. Снимите крышку процессора и извлеките процессор из гнезда. Поместите процессор в защитную антистатическую упаковку.

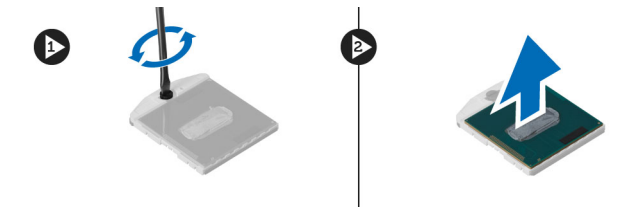

#### **Установка процессора**

- 1. Вставьте процессор в гнездо. Убедитесь, что процессор установлен в правильное положение. Установите на место крышку процессора.
- 2. Затяните винт, чтобы прикрепить процессор к системной плате.
- 3. Установите:
	- a) радиатор
	- b) cистемную плату
	- c) устройство чтения карт ExpressCard
	- d) плату WLAN
	- e) упор для рук
	- f) клавиатуру
	- g) жесткий диск
	- h) оптический дисковод
	- i) модуль памяти
	- j) нижнюю крышку
	- k) аккумулятор
- 4. Выполните процедуры, приведенные в разделе *После работы с внутренними компонентами компьютера*.

#### **Извлечение батареи типа** «**таблетка**»

- 1. Выполните процедуры, приведенные в разделе *Подготовка к работе с внутренними компонентами компьютера*.
- 2. Снимите:
	- a) аккумулятор
	- b) нижнюю крышку
	- c) модуль памяти
	- d) оптический дисковод
	- e) жесткий диск
	- f) клавиатуру
	- g) упор для рук
	- h) устройство чтения карт ExpressCard
	- i) плату WLAN
	- j) динамик
	- k) cистемную плату
- 3. Переверните системную плату и найдите на ней батарею типа «таблетка»

<span id="page-35-0"></span>4. С помощью отвертки высвободите батарею типа «таблетка» из гнезда. Батарея выскочит из гнезда; приподнимите и извлеките ее.

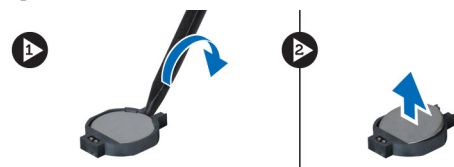

#### **Установка батареи типа** «**таблетка**»

- 1. Вставьте батарею типа «таблетка» в соответствующее гнездо.
- 2. Нажмите на батарею типа «таблетка» так, чтобы она надежно встала в гнездо.
- 3. Установите:
	- a) cистемную плату
	- b) плату WLAN
	- c) устройство чтения карт ExpressCard
	- d) упор для рук
	- e) клавиатуру
	- f) жесткий диск
	- g) оптический дисковод
	- h) модуль памяти
	- i) нижнюю крышку
	- j) аккумулятор
- 4. Выполните процедуры, приведенные в разделе *После работы с внутренними компонентами компьютера*.

#### **Извлечение платы беспроводной локальной сети** (WLAN)

- 1. Выполните процедуры, приведенные в разделе *Подготовка к работе с внутренними компонентами компьютера*.
- 2. Снимите:
	- a) аккумулятор
	- b) нижнюю крышку
	- c) клавиатуру
	- d) упор для рук
- 3. Отсоедините антенные кабели, подключенные к плате WLAN, вытянув плату наружу.
- 4. Выверните винт, которым крепится плата WLAN таким образом, чтобы она слегка выскочила из разъема.
- **5.** Извлеките плату WLAN из компьютера.

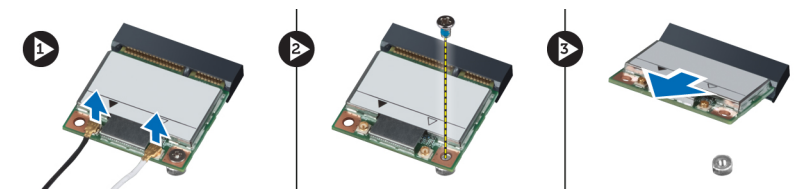

#### **Установка платы беспроводной локальной сети** (WLAN)

- 1. Вставьте плату WLAN в соответствующий слот.
- 2. Подсоедините антенные кабели в соответствии с цветовым кодом на плате WLAN.
- 3. Затяните винт, чтобы зафиксировать плату WLAN.
- 4. Установите:
	- a) упор для рук
	- b) клавиатуру
	- c) нижнюю крышку
	- d) аккумулятор
- 5. Выполните процедуры, приведенные в разделе *После работы с внутренними компонентами компьютера*.

## **Извлечение платы** LAN

- 1. Выполните процедуры, приведенные в разделе *Подготовка к работе с внутренними компонентами компьютера*.
- 2. Снимите:
	- a) карту SD
	- b) плату ExpressCard
	- c) аккумулятор
	- d) нижнюю крышку
	- e) оптический дисковод
	- f) жесткий диск
	- g) клавиатуру
	- h) крышку шарниров дисплея
	- i) упор для рук
	- j) cистемную плату
	- k) плату WLAN
- 3. Выверните винты, которыми плата LAN фиксируется на месте.

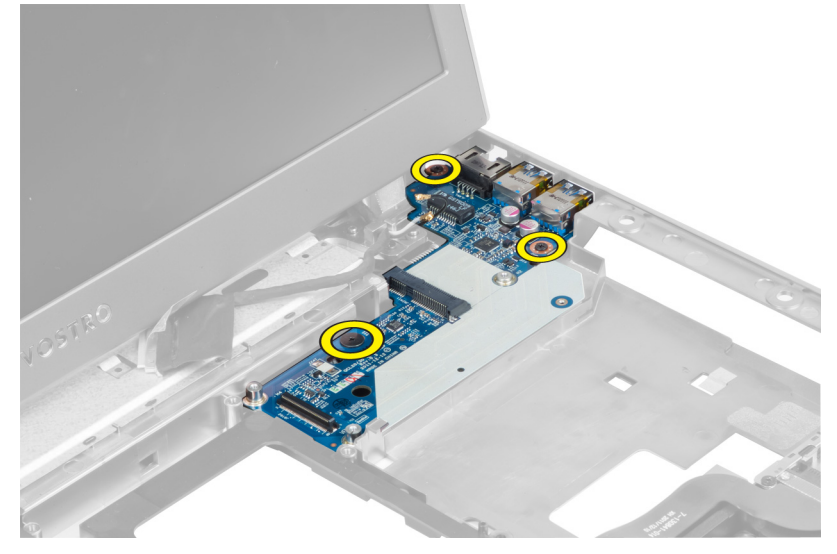

4. Приподнимите плату LAN, чтобы снять ее с корпуса компьютера.

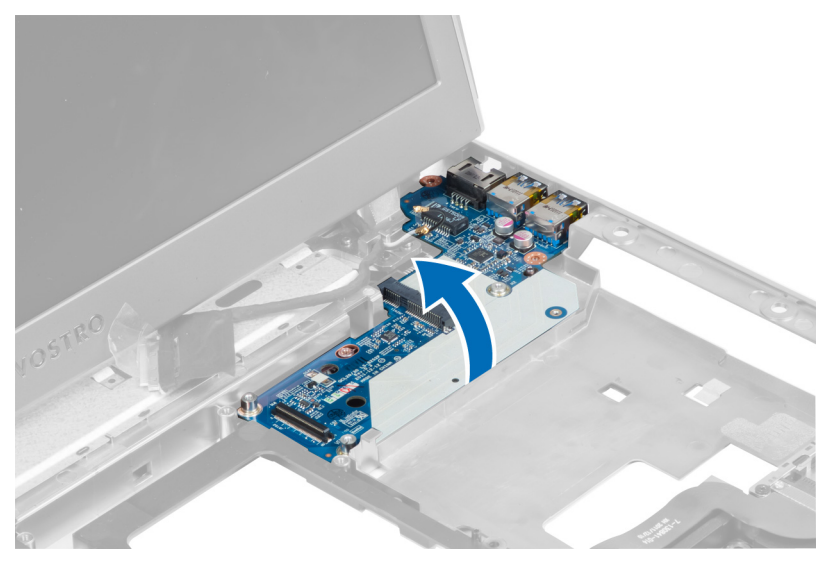

5. Потяните плату LAN и извлеките ее из компьютера.

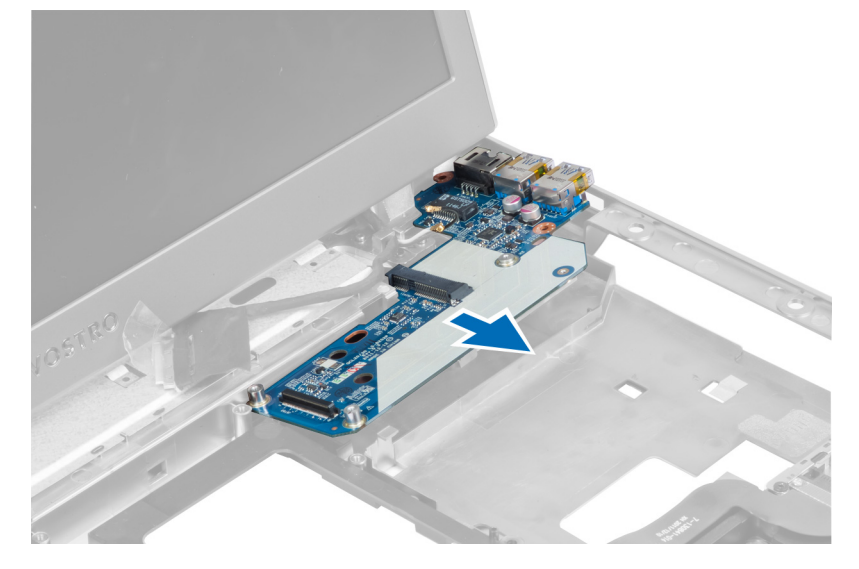

## **Установка платы** LAN

- 1. Вставьте плату LAN в соответствующий отсек и совместите с корпусом.
- 2. Затяните винты, чтобы прикрепить плату LAN к корпусу.
- 3. Установите:
	- a) плату WLAN
	- b) cистемную плату
	- c) упор для рук
	- d) крышку шарниров дисплея
	- e) клавиатуру
	- f) жесткий диск
	- g) оптический дисковод
	- h) нижнюю крышку
	- i) аккумулятор
- j) плату ExpressCard
- k) карту SD
- 4. Выполните процедуры, приведенные в разделе *После работы с внутренними компонентами компьютера*

## **Извлечение платы** mini-SATA

- 1. Выполните процедуры, приведенные в разделе *Подготовка к работе с внутренними компонентами компьютера*.
- 2. Снимите:
	- a) карту SD
	- b) плату ExpressCard
	- c) аккумулятор
	- d) нижнюю крышку
	- e) оптический дисковод
	- f) жесткий диск
	- g) клавиатуру
	- h) крышку шарниров дисплея
	- i) упор для рук
	- j) cистемную плату
	- k) плату WLAN
	- l) плату LAN
- 3. Выверните винт, которым плата mini-SATA фиксируется на месте. Сдвиньте и извлеките плату mini-SATA.

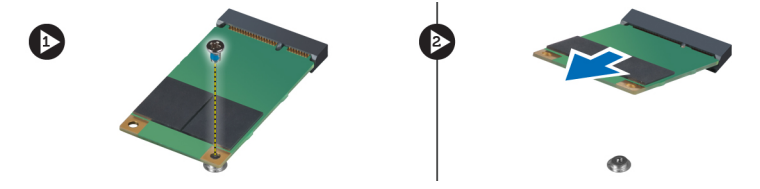

## **Установка платы** mini-SATA

- 1. Установите плату mini-SATA в разъем на плате LAN. Затяните винт, чтобы зафиксировать плату mini-SATA на плате LAN.
- 2. Установите:
	- a) плату LAN
	- b) плату WLAN
	- c) cистемную плату
	- d) упор для рук
	- e) крышку шарниров дисплея
	- f) клавиатуру
	- g) жесткий диск
	- h) оптический дисковод
	- i) нижнюю крышку
	- j) аккумулятор
	- k) плату ExpressCard
	- l) карту SD
- 3. Выполните процедуры, приведенные в разделе *После работы с внутренними компонентами компьютера*

## **Извлечение устройства чтения карт** Secure Digital (SD)

- 1. Выполните процедуры, приведенные в разделе *Подготовка к работе с внутренними компонентами компьютера*.
- 2. Снимите:
	- a) карту SD
	- b) плату ExpressCard
	- c) аккумулятор
	- d) нижнюю крышку
	- e) оптический дисковод
	- f) жесткий диск
	- g) клавиатуру
	- h) крышку шарниров дисплея
	- i) упор для рук
- 3. Вытяните кабель устройства чтения карт SD.

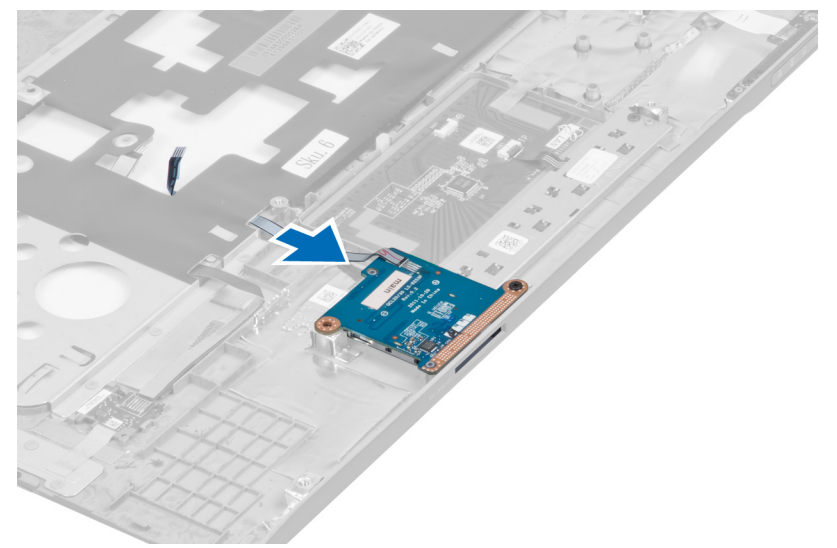

4. Выверните винт, которым устройство чтения карт SD фиксируется на месте.

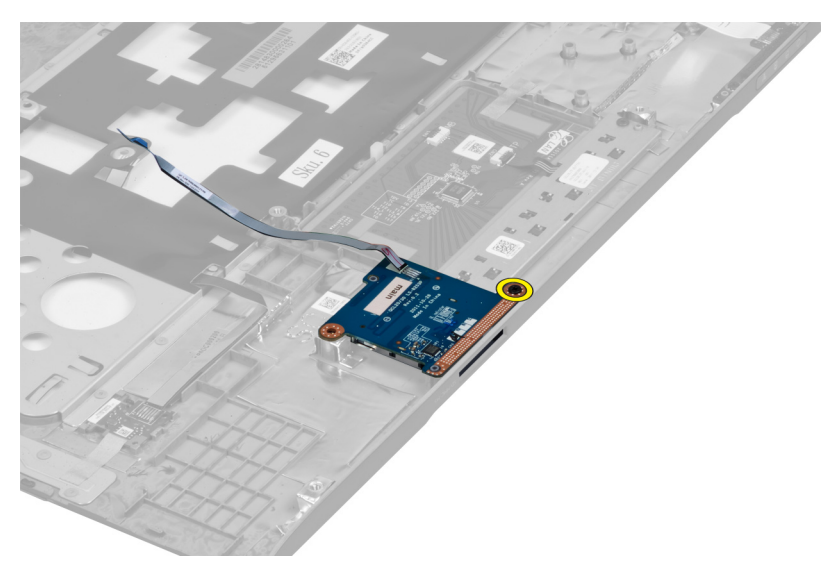

5. Приподнимите и извлеките устройство чтения карт SD из компьютера.

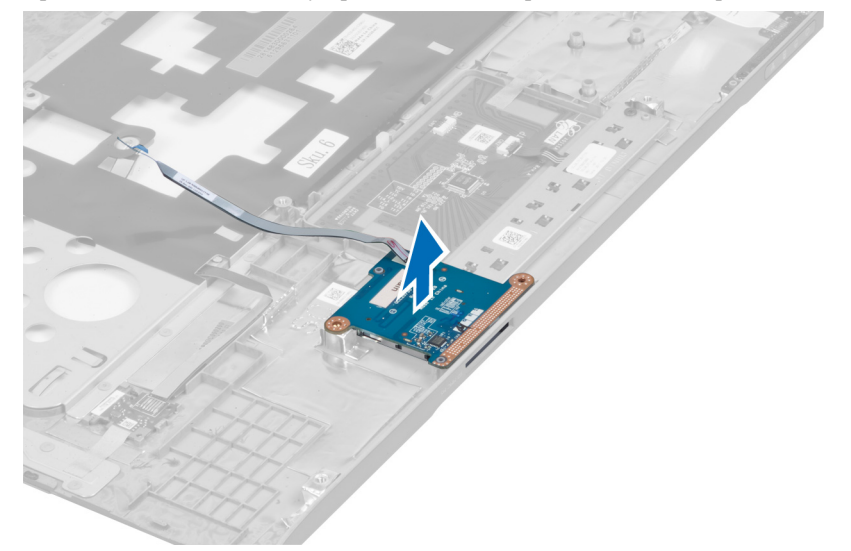

## **Установка устройства чтения карт** Secure Digital (SD)

- 1. Установите устройство чтения карт SD на место.
- 2. Затяните винт, чтобы прикрепить устройство чтения карт SD к компьютеру.
- 3. Установите:
	- a) упор для рук
	- b) крышку шарниров дисплея
	- c) клавиатуру
	- d) жесткий диск
	- e) оптический дисковод
	- f) нижнюю крышку
	- g) аккумулятор
	- h) плату ExpressCard
	- i) карту SD

4. Выполните процедуры, приведенные в разделе *После работы с внутренними компонентами компьютера*

## **Снятие дисплея в сборе**

- 1. Выполните процедуры, приведенные в разделе *Подготовка к работе с внутренними компонентами компьютера*.
- 2. Снимите:
	- a) карту SD
	- b) плату ExpressCard
	- c) аккумулятор
	- d) нижнюю крышку
	- e) модули памяти
	- f) оптический дисковод
	- g) жесткий диск
	- h) клавиатуру
	- i) крышку шарниров дисплея
	- j) упор для рук
	- k) устройство чтения Express Card
	- l) cистемную плату
	- m) плату WLAN
	- n) плату LAN
- 3. Выверните винты в основании компьютера.

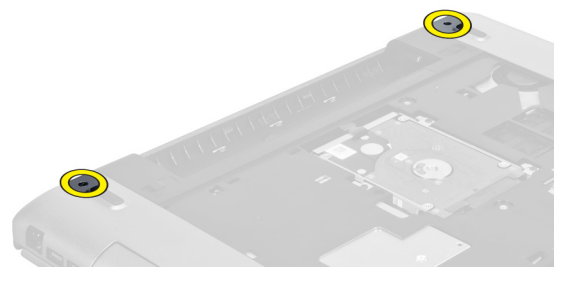

4. Выверните винты, находящиеся ниже крышки шарниров.

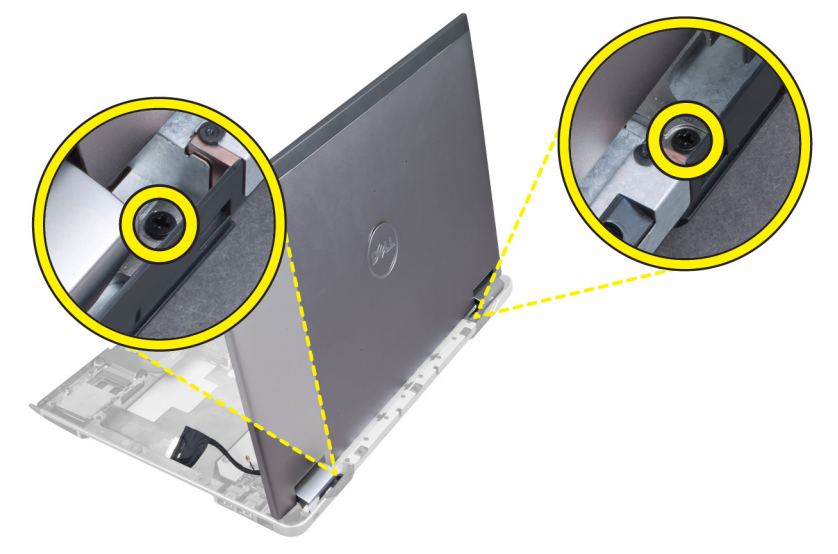

5. Выверните левый винт, которым дисплей в сборе фиксируется на месте.

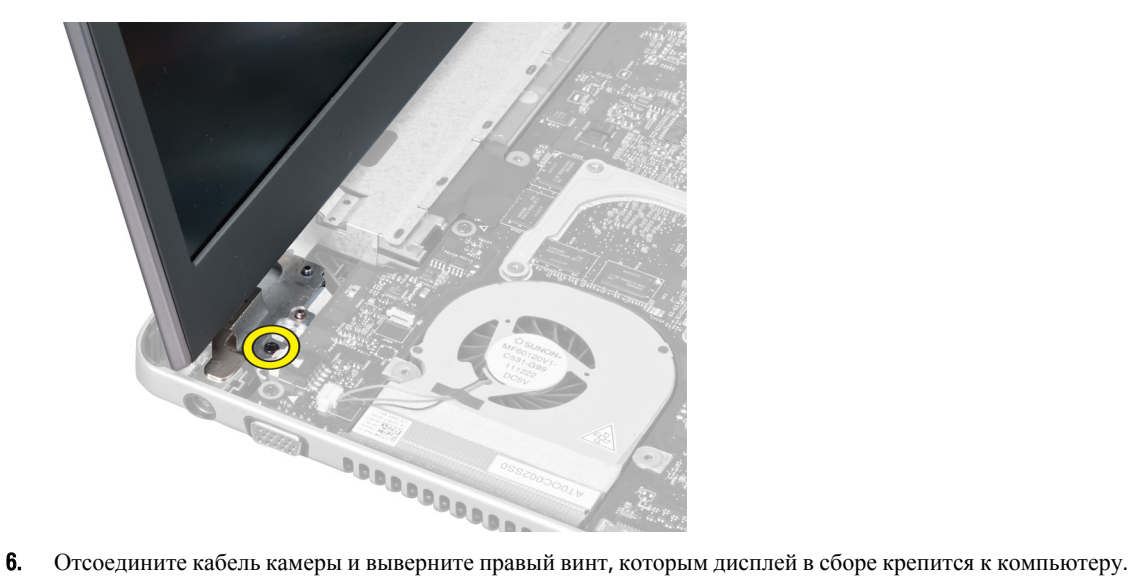

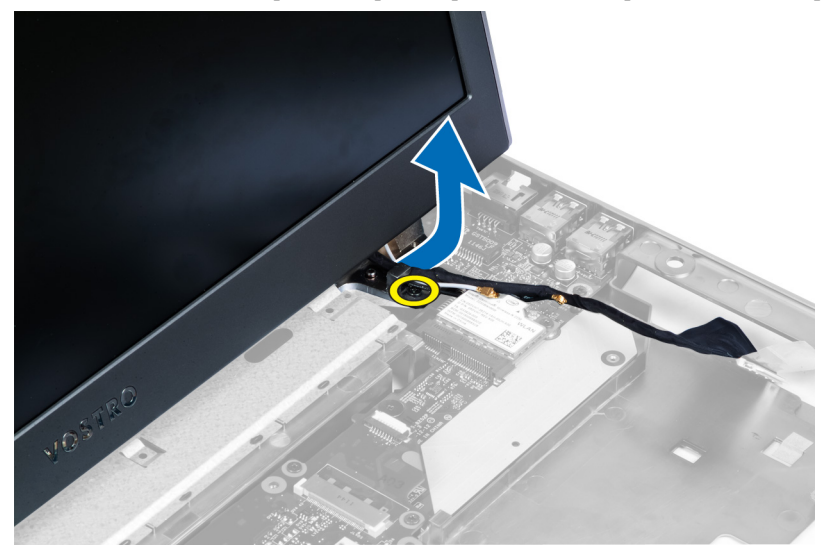

7. Приподнимите дисплей в сборе и снимите с компьютера.

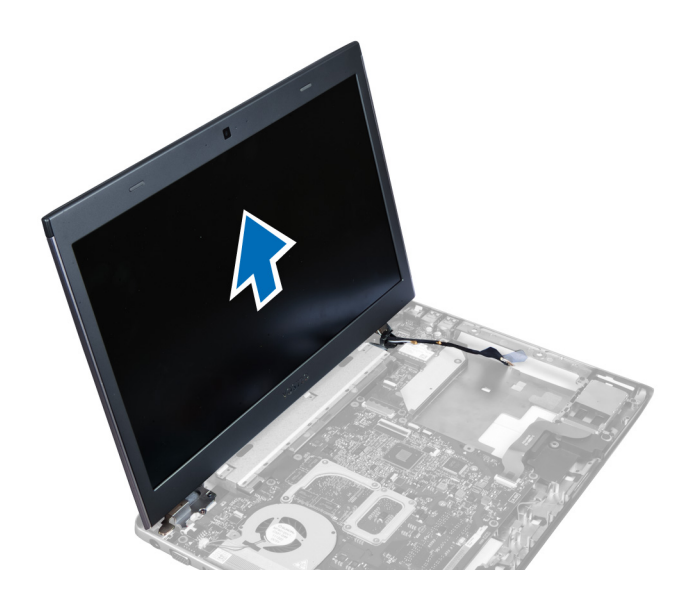

### **Установка дисплея в сборе**

- 1. Совместите дисплей в сборе с основанием компьютера.
- 2. Проложите кабель камеры и затяните винт, чтобы зафиксировать правый шарнир.
- 3. Затяните винт, которым крепится левый шарнир.
- 4. Затяните винты, находящиеся ниже крышки шарниров.
- 5. Затяните винты в основании компьютера, которыми дисплей в сборе фиксируется на месте.
- 6. Установите:
	- a) плату LAN
	- b) плату WLAN
	- c) cистемную плату
	- d) устройство чтения Express Card
	- e) упор для рук
	- f) крышку шарниров дисплея
	- g) клавиатуру
	- h) жесткий диск
	- i) оптический дисковод
	- j) модули памяти
	- k) нижнюю крышку
	- l) аккумулятор
	- m) плату ExpressCard
	- n) карту SD
- 7. Выполните процедуры, приведенные в разделе *После работы с внутренними компонентами компьютера*

### **Извлечение разъема питания**

- 1. Выполните процедуры, приведенные в разделе *Подготовка к работе с внутренними компонентами компьютера*.
- 2. Снимите:
	- a) карту SD
	- b) плату ExpressCard
- c) аккумулятор
- d) нижнюю крышку
- e) модули памяти
- f) оптический дисковод
- g) жесткий диск
- h) клавиатуру
- i) крышку шарниров дисплея
- j) упор для рук
- k) cистемную плату
- l) дисплей в сборе
- 3. Протолкните ферритовую шайбу через паз и приподнимите, чтобы извлечь разъем питания из компьютера.

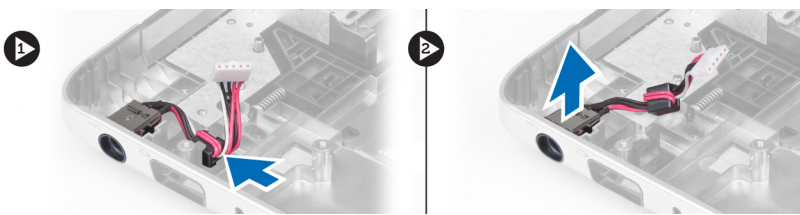

### **Установка разъема питания**

- 1. Установите разъем питания в соответствующее положение в основании компьютера.
- 2. Установите:
	- a) дисплей в сборе
	- b) cистемную плату
	- c) упор для рук
	- d) крышку шарниров дисплея
	- e) клавиатуру
	- f) жесткий диск
	- g) оптический дисковод
	- h) модули памяти
	- i) нижнюю крышку
	- j) аккумулятор
	- k) плату ExpressCard
	- l) карту SD
- 3. Выполните процедуры, приведенные в разделе *После работы с внутренними компонентами компьютера*

### **Снятие лицевой панели дисплея**

- 1. Выполните процедуры, приведенные в разделе *Подготовка к работе с внутренними компонентами компьютера*.
- 2. Снимите:
	- a) карту SD
	- b) плату ExpressCard
	- c) аккумулятор
	- d) нижнюю крышку
	- e) оптический дисковод
	- f) жесткий диск
	- g) клавиатуру
- h) крышку шарниров дисплея
- i) упор для рук
- j) устройство чтения Express Card
- k) cистемную плату
- l) радиатор
- m) плату LAN
- n) дисплей в сборе

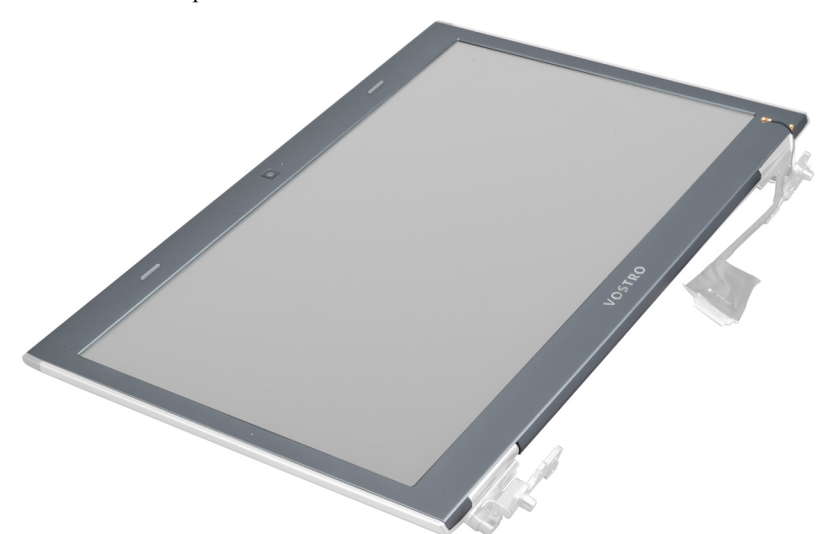

3. Слегка отогните лицевую панель от дисплея в сборе.

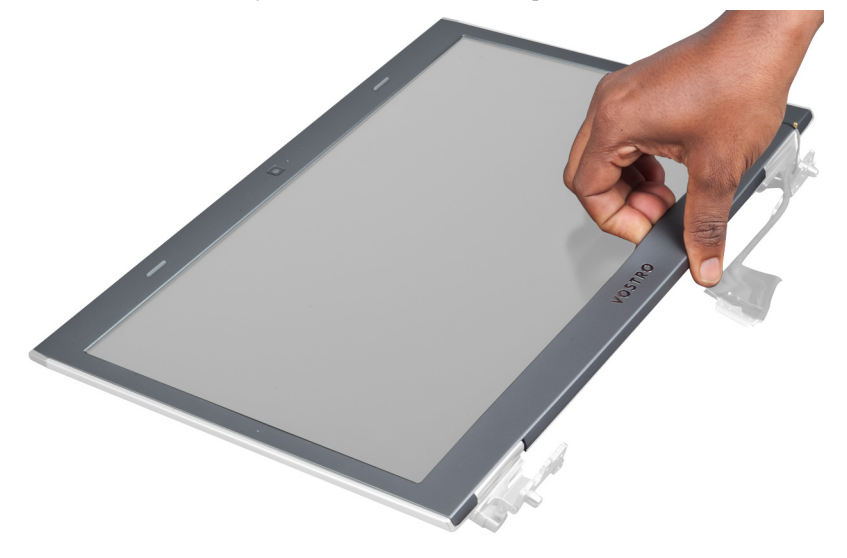

4. Приподнимите лицевую панель дисплея и снимите ее с дисплея в сборе.

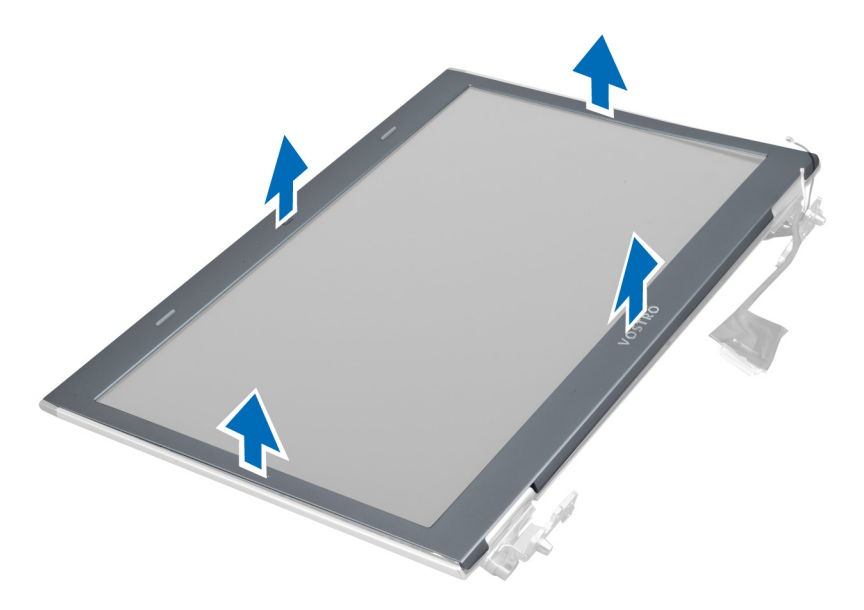

### **Установка лицевой панели дисплея**

- 1. Совместите лицевую панель дисплея с дисплеем в сборе, затем аккуратно установите ее на место до щелчка.
- 2. Установите:
	- a) дисплей в сборе
	- b) плату LAN
	- c) радиатор
	- d) cистемную плату
	- e) устройство чтения Express Card
	- f) упор для рук
	- g) крышку шарниров дисплея
	- h) клавиатуру
	- i) жесткий диск
	- j) оптический дисковод
	- k) модули памяти
	- l) нижнюю крышку
	- m) аккумулятор
	- n) плату ExpressCard
	- o) карту SD
- 3. Выполните процедуры, приведенные в разделе *После работы с внутренними компонентами компьютера*

### **Снятие крепления дисплея**

- 1. Выполните процедуры, приведенные в разделе *Подготовка к работе с внутренними компонентами компьютера*.
- 2. Снимите:
	- a) карту SD
	- b) плату ExpressCard
	- c) аккумулятор
	- d) нижнюю крышку
	- e) оптический дисковод
- f) жесткий диск
- g) клавиатуру
- h) крышку шарниров дисплея
- i) упор для рук
- j) устройство чтения Express Card
- k) cистемную плату
- l) плату LAN
- m) дисплей в сборе
- n) лицевую панель дисплея
- o) камеру

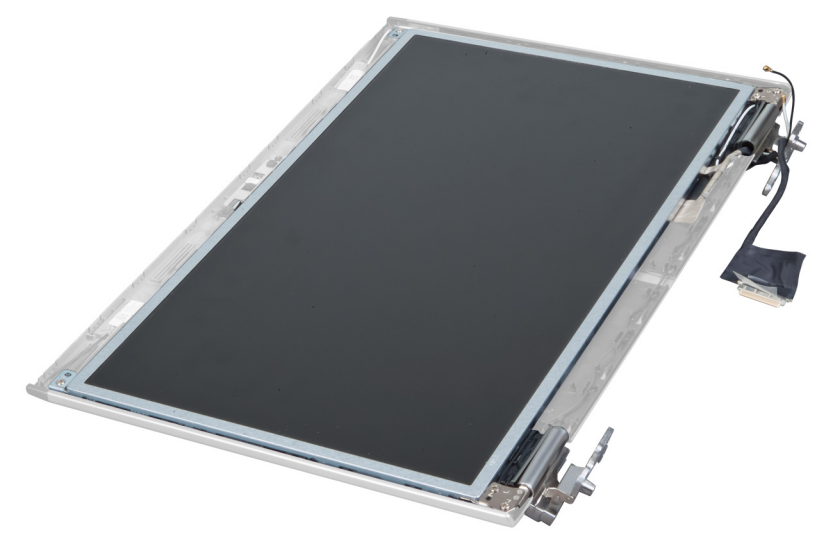

3. Выверните винты, которыми крепления дисплея крепятся к дисплею в сборе.

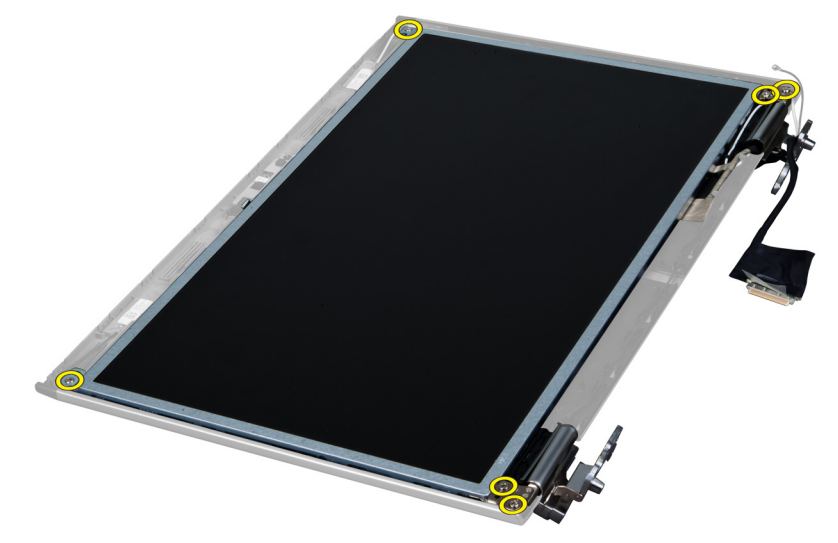

4. Приподнимите и снимите панель дисплея вместе с креплениямми и шарнирами.

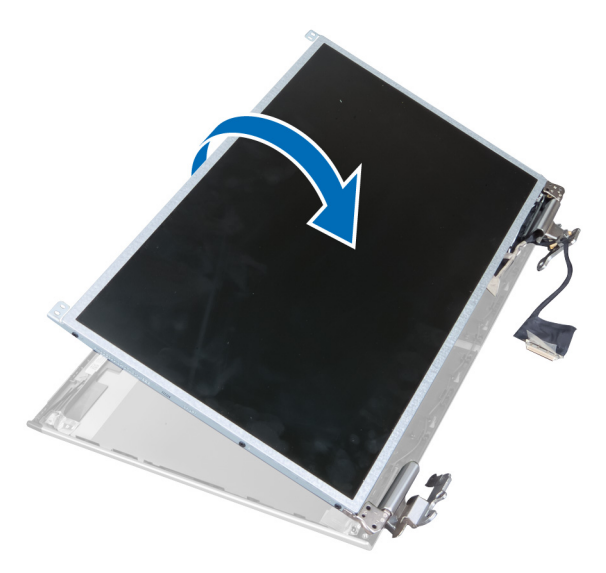

5. Отклейте ленту и отсодените кабель дисплея.

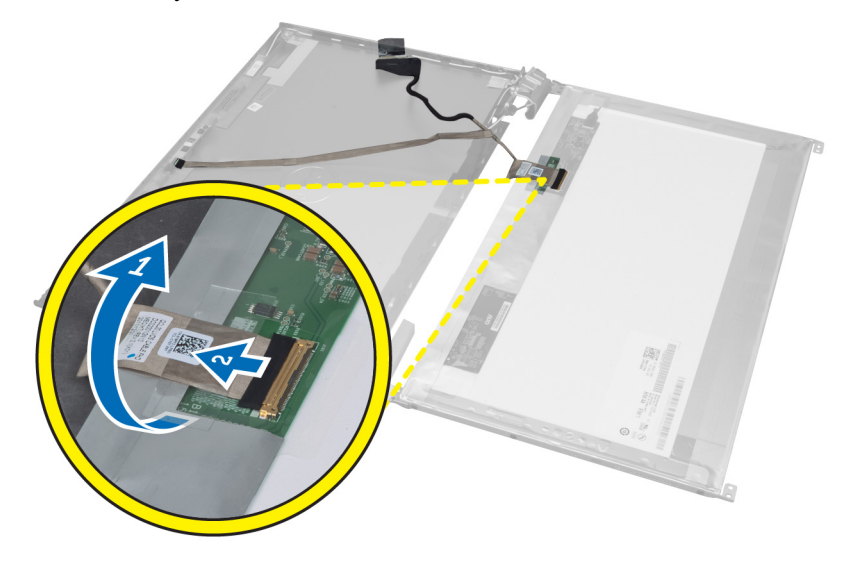

6. Выверните винты, которыми крепления и шарниры дисплея крепятся к панели дисплея.

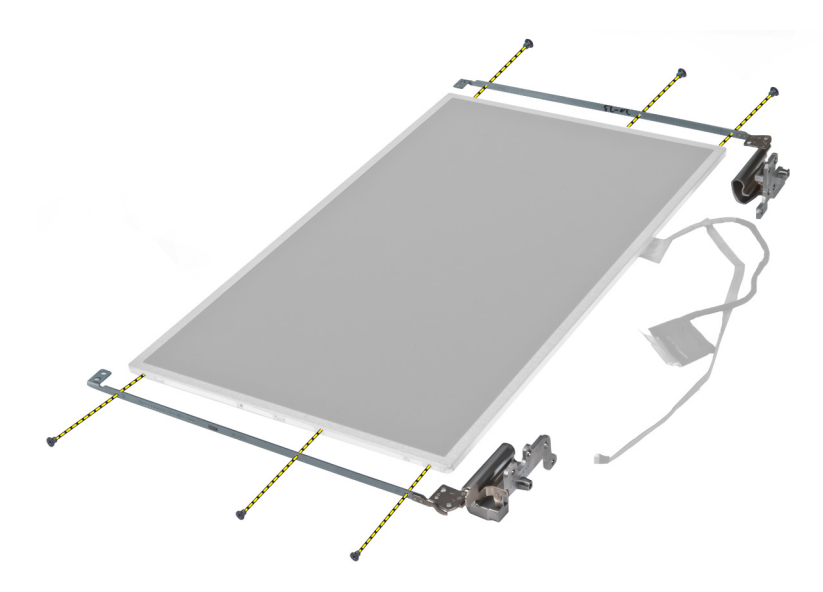

## **Установка крепления дисплея**

- 1. Затяните винты, чтобы прикрепить крепления и шарниры дисплея к панели дисплея.
- 2. Наклейте ленту и подсоедините кабель дисплея.
- 3. Установите панель дисплея с креплениями и шарнирами на компьютер.
- 4. Затяните винты, чтобы прикрепить панель дисплея к дисплею в сборе.
- 5. Установите:
	- a) камеру
	- b) лицевую панель дисплея
	- c) дисплей в сборе
	- d) плату LAN
	- e) cистемную плату
	- f) устройство чтения Express Card
	- g) упор для рук
	- h) крышку шарниров дисплея
	- i) клавиатуру
	- j) жесткий диск
	- k) оптический дисковод
	- l) нижнюю крышку
	- m) аккумулятор
	- n) плату ExpressCard
	- o) карту SD
- 6. Выполните процедуры, приведенные в разделе *После работы с внутренними компонентами компьютера*

### **Извлечение модуля камеры**

- 1. Выполните процедуры, приведенные в разделе *Подготовка к работе с внутренними компонентами компьютера*.
- 2. Снимите:
	- a) карту SD
	- b) плату ExpressCard
- c) аккумулятор
- d) нижнюю крышку
- e) крышку шарниров дисплея
- f) клавиатуру
- g) оптический дисковод
- h) упор для рук
- i) дисплей в сборе
- j) лицевую панель дисплея
- k) шарниры дисплея
- 3. Отсоедините кабель LVDS и кабель камеры. Выверните винт, которым крепится модуль камеры и потяните его наружу, чтобы извлечь камеру из компьютера.

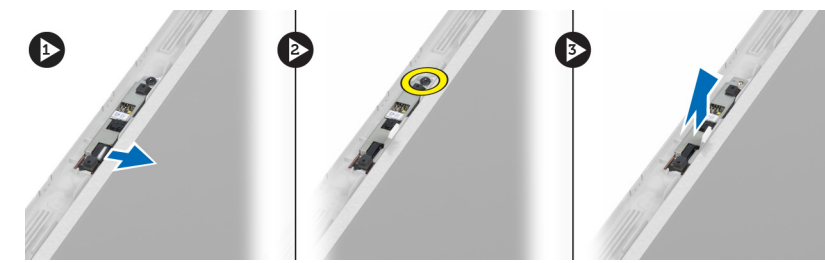

### **Установка модуля камеры**

- 1. Подсоедините кабель LVDS и кабель камеры к камере.
- 2. Установите модуль камеры в первоначальное положение и затяните винт, чтобы прикрепить его к дисплею в сборе.
- 3. Установите:
	- a) крепление дисплея
	- b) лицевую панель дисплея
	- c) дисплей в сборе
	- d) плату LAN
	- e) cистемную плату
	- f) устройство чтения Express Card
	- g) динамики
	- h) упор для рук
	- i) жесткий диск
	- j) оптический дисковод
	- k) клавиатуру
	- l) крышку шарниров дисплея
	- m) нижнюю крышку
	- n) аккумулятор
	- o) плату ExpressCard
	- p) карту SD
- 4. Выполните процедуры, приведенные в разделе *После работы с внутренними компонентами компьютера*

# **Программа настройки системы**

Программа настройки системы позволяет управлять оборудованием компьютера и задавать параметры BIOS‐. Из программы настройки системы можно выполнять следующие действия:

- изменять настройки NVRAM после добавления или извлечения оборудования;
- отображать конфигурацию оборудования системы;
- включать или отключать встроенные устройства;
- задавать пороговые значения производительности и управления энергопотреблением;
- управлять безопасностью компьютера.

### **Последовательность загрузки**

Последовательность загрузки позволяет обойти загрузочное устройство, заданное программой настройки системы и загружаться непосредственно с определенного устройства (например, оптического дисковода или жесткого диска). Во время процедуры самотетсирования при включении питания (POST), во время появления логотипа Dell, можно сделать следующее:

- войти в программу настройки системы нажатием клавиши <F2>;
- вызвать меню однократной загрузки нажатием клавиши <F12>.

Меню однократной загрузки отображает доступные для загрузки устройства, включая функцию диагностики. варианты меню загрузки следующие:

- Removable Drive (if available) (Съемный диск (если таковой доступен))
- STXXXX Drive (Диск STXXXX)

**ПРИМЕЧАНИЕ: XXX обозначает номер диска SATA.** 

- Optical Drive (Оптический дисковод)
- Diagnostics (Диагностика)

**ПРИМЕЧАНИЕ:** Выбор пункта Diagnostics (Диагностика) отображает экран ePSA diagnostics.

Из экрана последовательности загрузки также можно войти в программу настройки системы.

### **Клавиши навигации**

Данная таблица отображает клавиши навигации по программе настройки системы.

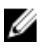

**ПРИМЕЧАНИЕ**: Для большинства параметров программы настройки системы, все сделанные пользователем изменения регистрируются, но не вступают в силу до перезагрузки системы.

#### **Таблица** 1. **Клавиши навигации**

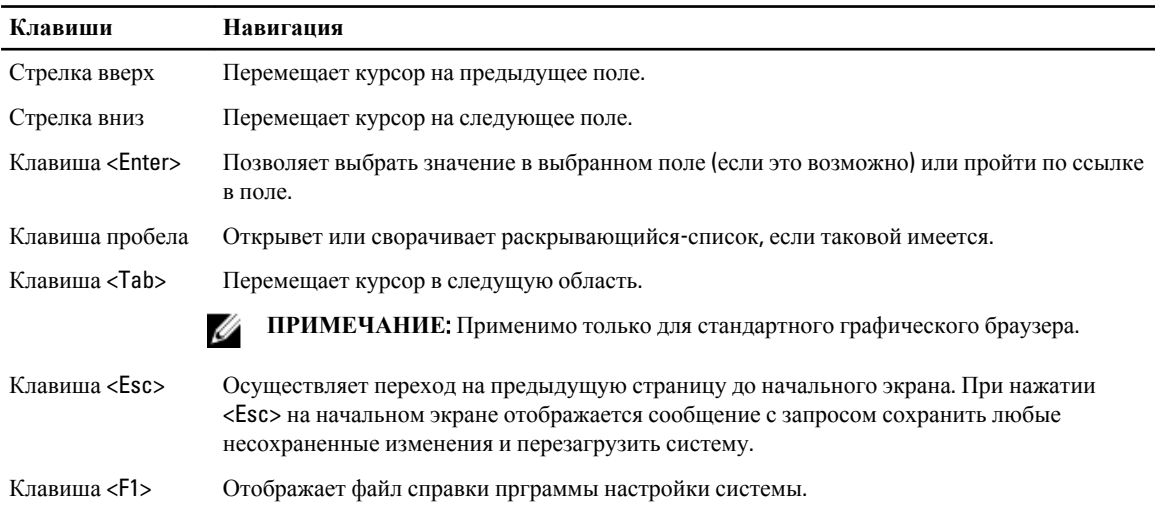

## **Параметры настройки системы**

Ø **ПРИМЕЧАНИЕ**: Пункты меню программы настройки системы могут отличаться в зависимости от модели компьютера.

На вкладке Main (Основное меню) приводится список основных аппаратных средств компьютера. В приведенной ниже таблице описываются функции каждого параметра.

**Таблица** 2. **Основные параметры**

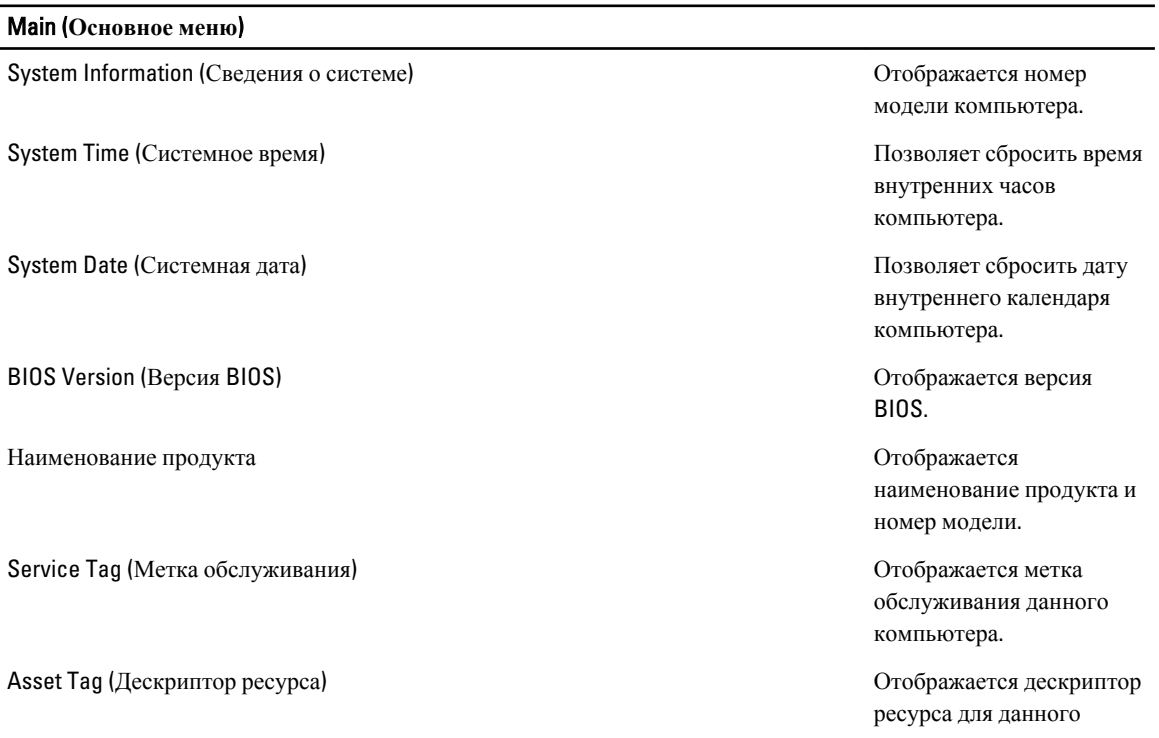

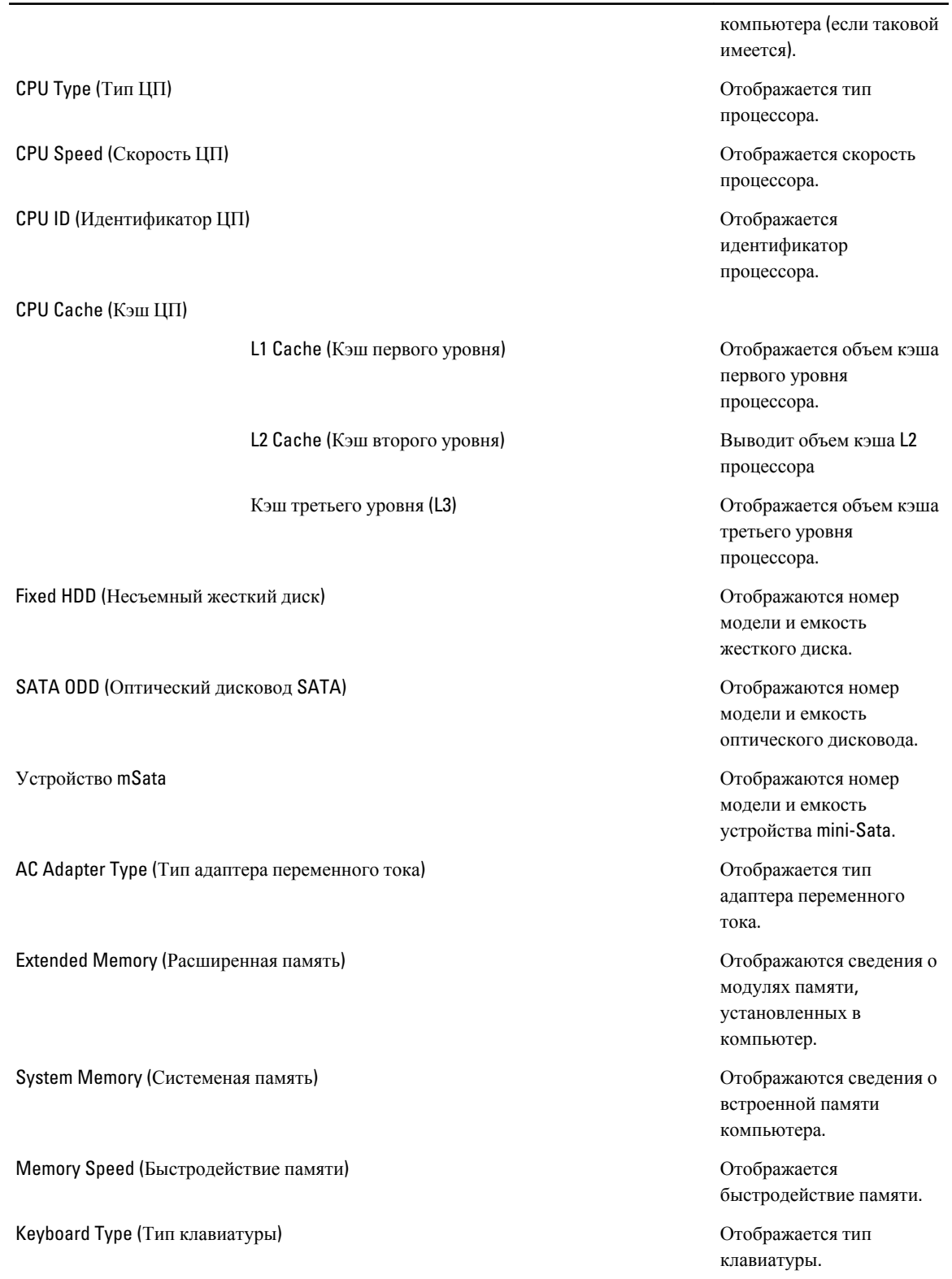

Вкладка Advanced (Дополнительно) позволяет устанавливать различные функции, влияющие на производительность компьютера. В приведенной ниже таблице описываются функции каждого параметра и его значение по умолчанию.

#### **Таблица** 3. **Дополнительные параметры**

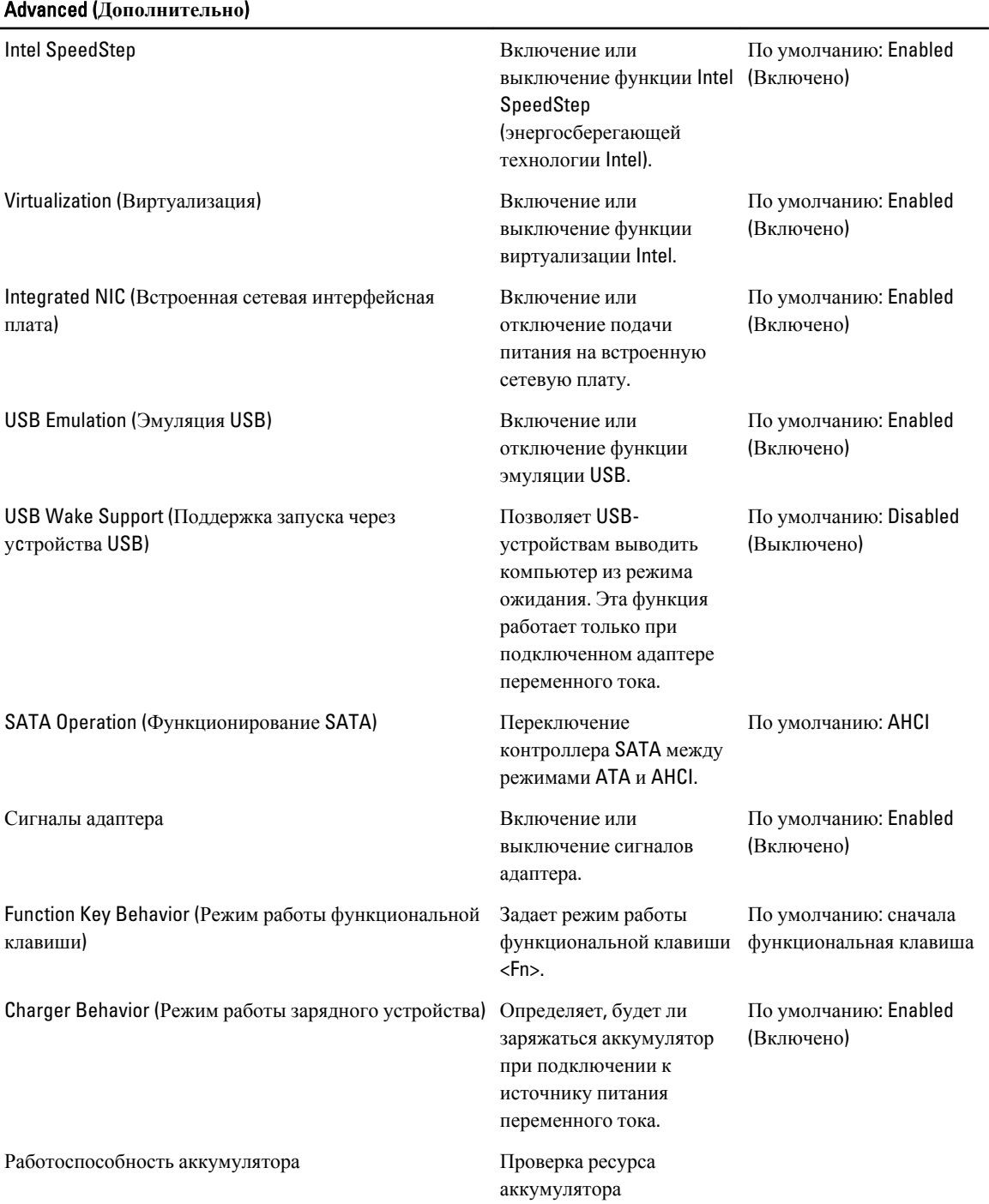

### Advanced (**Дополнительно**)

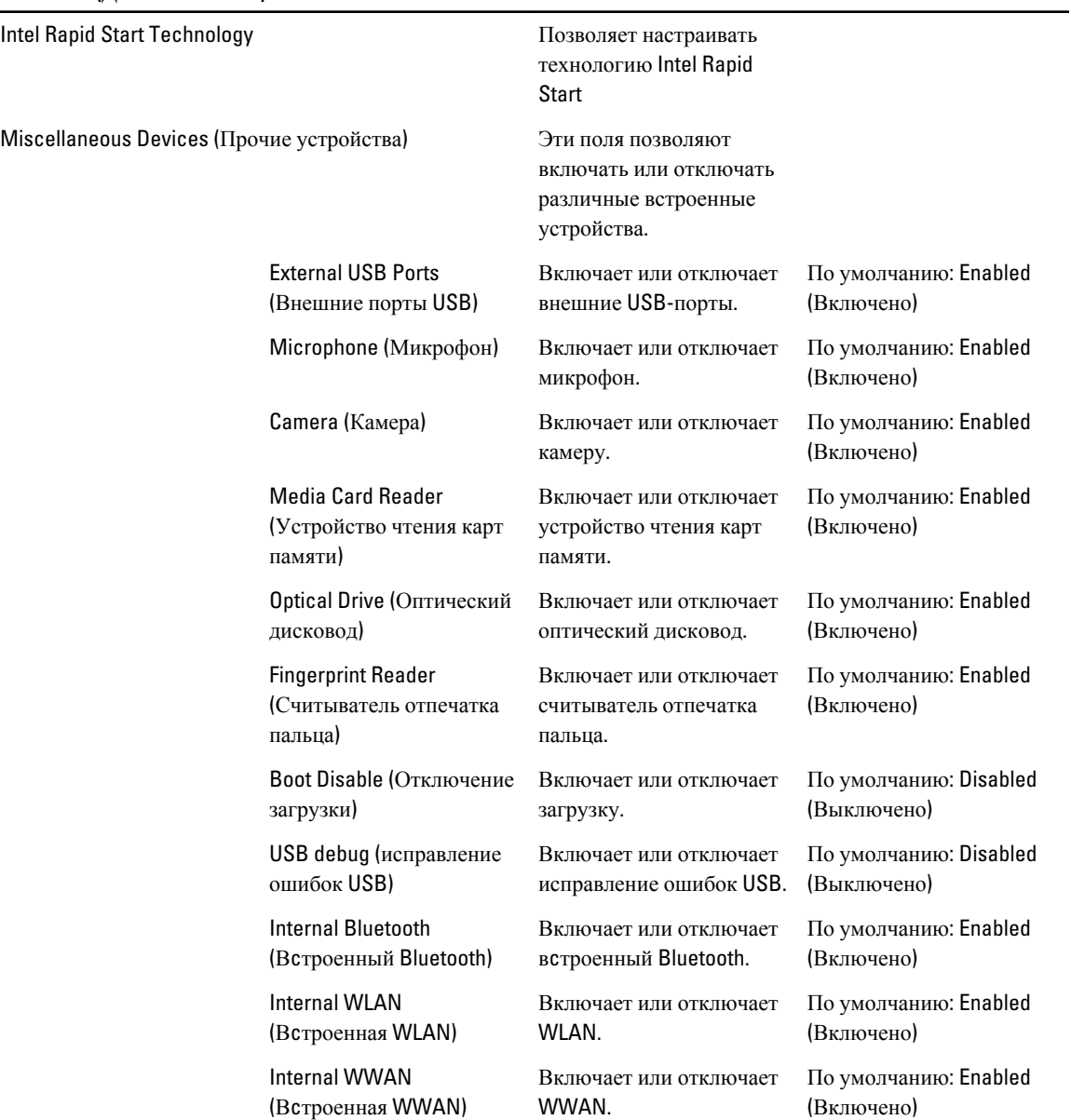

На вкладке Security (Безопасность) отображается состояние параметров безопасности и предоставляются возможности для управления функциями безопасности компьютера.

### **Таблица** 4. **Параметры безопасности**

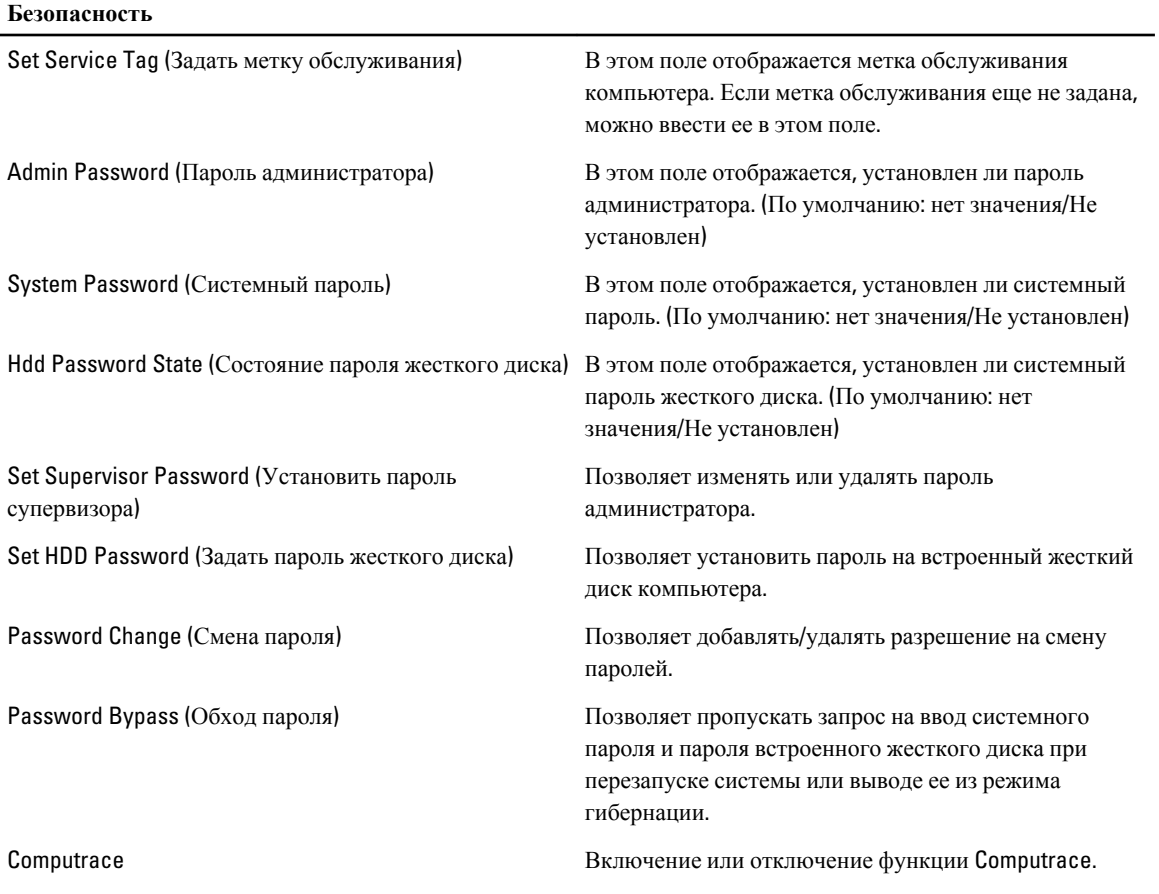

Вкладка Boot (Загрузка) позволяет изменить последовательность загрузки.

### **Таблица** 5. **Варианты загрузки**

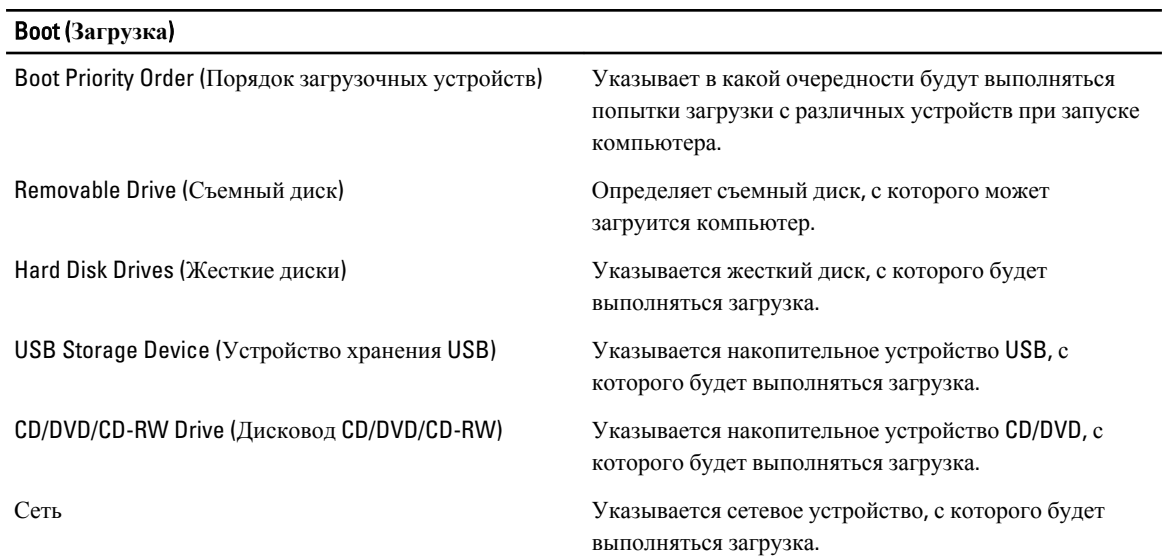

Exit (**Выход**): этот раздел позволяет сохранить или отменить изменения, а также загрузить стандартные настройки перед выходом из программы настройки системы.

## **Обновление** BIOS

Рекомендуется обновлять BIOS (программу настройки системы) после замены системной платы или в случае выхода новой версии программы. Если вы используете ноутбук, убедитесь, что аккумулятор полностью заряжен и подключен к электросети.

- 1. Перезагрузите компьютер.
- 2. Откройте веб-страницу support.dell.com/support/downloads.
- 3. Если вы уже обнаружили метку обслуживания или код экспресс-обслуживания.

**ПРИМЕЧАНИЕ:** Если вы используете настольный компьютер, этикетка с меткой обслуживания расположена на фронтальной части компьютера.

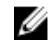

**ПРИМЕЧАНИЕ**: Если вы используете ноутбук, этикетка с меткой обслуживания расположена на нижней части компьютера.

- a) Введите **Метку обслуживания** или **Код экспресс**-**обслуживания** и нажмите Submit (**Отправить**).
- b) Нажмите Submit (**Отправить**) и перейдите к шагу 5.
- 4. Если вы не обнаружили метку обслуживания или код экспресс-обслуживания, выберите один из следущих вариантов.
	- a) Automatically detect my Service Tag for me (**Обнаружить метку обслуживания автоматически**)
	- b) Choose from My Products and Services List (**Выбрать из списка моих продуктов и услуг**)
	- c) Choose from a list of all Dell products (**Выбрать из полного списка продуктов** Dell)
- 5. На экране приложений и драйверов, в раскрывающемся списке Operating System (**Операционная система**), выберите BIOS.
- 6. Найдите наиболее свежий файл BIOS и нажмите Download File (**Загрузить файл**).
- 7. Выберите подходящий способзагрузки в **окне** Please select your download method below (**Выберите способ загрузки из представленных ниже**); нажмите Download Now (**Загрузиьт сейчас**). Откроется окно File Download (Загрузка файла).
- 8. Нажмите кнопку Save (**Сохранить**), чтобы сохранить файл на рабочий стол.
- 9. Нажмите Run (**Запустить**), чтобы установить обновленные настройки BIOS на компьютер. Следуйте инструкциям на экране.

### **Системный пароль и пароль настройки системы**

Для защиты компьютера можно создать системный пароль и пароль настройки системы.

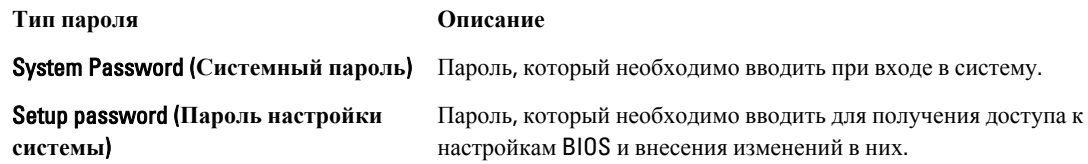

**ОСТОРОЖНО**: **Функция установки паролей обеспечивает базовый уровень безопасности данных компьютера**.

**ОСТОРОЖНО**: **Если данные**, **хранящиеся на компьютере не заблокированы**, **а сам компьютер находится без присмотра**, **доступ к данным может получить кто угодно**.

**ПРИМЕЧАНИЕ**: В поставляемом компьютере функции системного пароля и пароля настройки системы отключены.

#### **Назначение системного пароля и пароля настройки системы**

Можно назначиьт новый **Системный пароль** и (или) **Пароль программы настройки системы** или сменить существующий **Системный пароль** и (или) **Пароль программы настройки** только в случае, если **Состояние пароля** — Unlocked (**Разблокировано**). Если состояние пароля — Locked (**Заблокировано**), системный пароль сменить нельзя.

**ПРИМЕЧАНИЕ:** Если перемычка сбороса пароля отключена, определяются существующие системный пароль и пароль программы настройки, и вводить системный пароль для входа в систему не требуется.

Чтобы войти в программу настройки системы, нажмите <F2> сразу при включении питания после перезапуска.

1. На экране BIOS **системы** или **Программы настройки системы** выберите пункт System Security (**Безопасность системы**) и нажмите <Enter>.

Появится окно System Security (**Безопасность системы**).

- 2. На экране System Security (**Безопасность системы**) что Password Status (**Состяние пароля**) Unlocked (**Разблокировано**).
- 3. Выберите System Password (**Системный пароль**), введите системный пароль и нажмите <Enter> или <Tab>. Воспользуйтесь приведенными ниже указаниями, чтобы назначить системный пароль.
	- Пароль может содержать до 32 знаков.
	- Пароль может содержать числа от 0 до 9.
	- Пароль должен состоять только из знаков нижнего регистра.
	- Допускается использование только следующих специальных знаков: пробел, ("), (+), (,), (-), (.), (/), (;),  $(I), (1), (1), (2)$ .

При появлении соответствующего запроса введите системный пароль повтороно.

- 4. Введите системный пароль, который вы вводили ранее, и нажмите OK.
- 5. Select Setup Password (**Пароль программы настройки**), введите системный пароль и нажмите <Enter> или <Tab>.

Появится запрос на повторный ввод пароля программы настройки.

- 6. Введите пароль программы настройки, который вы вводили ранее, и нажмите OK.
- 7. Нажмите <Esc> ; появится сообщение с запросом сохранить изменения.
- 8. Нажмите <Y>, чтобы сохранить изменения.

Компьтер перезагрузится.

#### **Удаление и изменение существующего системного пароля или пароля настройки системы**

Убедитесь, что Password Status (**Состояние пароля**) — Unlocked (Разблокировано) (в программе настройки системы) перед попыткой удаления или изменения существующего системного пароля и (или) пароля настройки системы. Если Password Status (**Состояние пароля**) — Locked (Заблокировано), то существующий системный пароль или пароль настройки системы изменить или удалить нельзя.

Чтобы войти в программу настройки системы, нажмите <F2> сразу при включении питания после перезапуска.

1. На экране BIOS **системы** или **Программы настройки системы** выберите пункт System Security (**Безопасность системы**) и нажмите <Enter>.

Отобразится окно System Security (**Безопасность системы**).

- 2. На экране System Security (**Безопасность системы**) что Password Status (**Состяние пароля**) Unlocked (**Разблокировано**).
- 3. Выберите System Password (**Системный пароль**), измените или удалите его и нажмите <Enter> или <Tab>.
- 4. Выберите Setup Password (**Пароль настройки системы**), измените или удалите его и нажмите <Enter> или <Tab>.

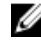

**ПРИМЕЧАНИЕ:** Если вы изменили системный пароль и (или) пароль настройки системы, введите их повторно при появлении соответствующего запроса. Если вы изменили системный пароль и (или) пароль настройки системы, подтвердите удаление при появлении соответствующего запроса.

- 5. Нажмите <Esc> ; появится сообщение с запросом сохранить изменения.
- 6. Нажмите <Y>, чтобы сохранить изменения и выйти из программы настройки системы. Компьтер перезагрузится.

# **Диагностика**

Если в работе компьютера обнаруживаются проблемы, запустите программу диагностики ePSA прежде, чем обращаться в Dell за технической поддержкой. Целью запуска диагностики является тестирование оборудования компьютера, не прибегая к помощи дополнительного оборудования и избегая потери данных. Если самостоятельно решить проблему не удается, персонал службы поддержки и обслуживания может использовать результаты диагностики и помочь вам в решении проблемы.

### **Диагностика расширенной предзагрузочной оценки системы** (ePSA)

Диагностика ePSA (также называемая системной диагностикой) выполняет полную проверку оборудования. ePSA втсроена в BIOS и запускается из него самостоятельно. Встроенная диагностика системы предоставляет набор параметров для отдельных устройств или групп устройств, которые позволяют:

- запускать проверки в автоматическом или оперативном режиме;
- производить повторные проверки;
- отображать и сохранять результаты проверок;
- запускать тщательные проверки с расширенными параметрами для сбора дополнительных сведений об отказавших устройствах;
- отображать сообщения о состоянии, информирующие об успешном завершении проверки;
- отображать сообщения об ошибках, информирующие о неполадках, обнаруженных в процессе проверки.

**ОСТОРОЖНО**: **Используйте системную диагностику для проверки только данного компьютера**. **Использование программы на других компьютерах может привести к неверным результатам или сообщениям об ошибках**..

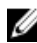

**ПРИМЕЧАНИЕ**: Для некоторых проверок определенных устройств требуется выполнение пользователем действий по ходу процесса. Всегда оставайтесь у терминала компьютера во время выполнения диагностических проверок.

- 1. Включите питание компьютера.
- 2. Во время загрузки нажмите клавишу <F12> при появленрии логотипа Dell.

3. На экране меню загрузки, выберите функцию Diagnostics (**Диагностика**). Отобразится окно Enhanced Pre-boot System Assessment (**Расширенная предзагрузочная оценка системы**) со списком всех устройтсв, обнаруженных на компьютере. Диагностика начнет выполнение проверок для всех обнаруженных устройств.

- 4. Если проверку необходимо запустить для отдельного устройства, нажмите <Esc> и нажмите Yes, чтобы остановить диагностическую проверку.
- 5. Выберите устройство на левой панели и нажмите Run Tests (**Выполнить проверки**).
- 6. При обнаружении неполадок отображаются коды ошибок. Запишите эти коды и обратитесь в Dell.

### **Индикаторы состояния устройств**

#### **Таблица** 6. **Индикаторы состояния устройств**

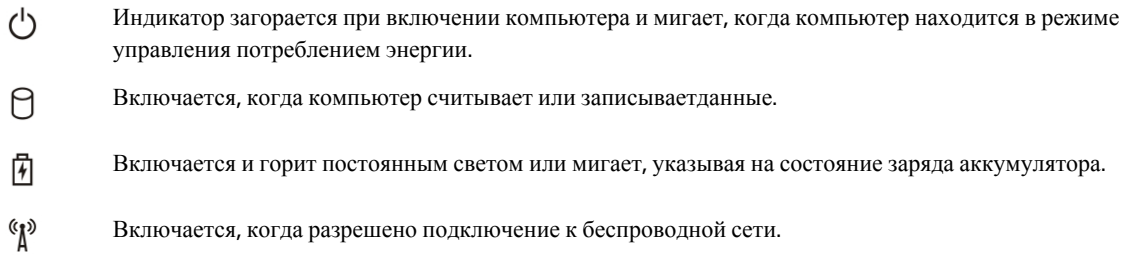

## **Индикаторы состояния аккумулятора**

Если компьютер подключен к электрической розетке, индикатор аккумулятора работает по следующему принципу.

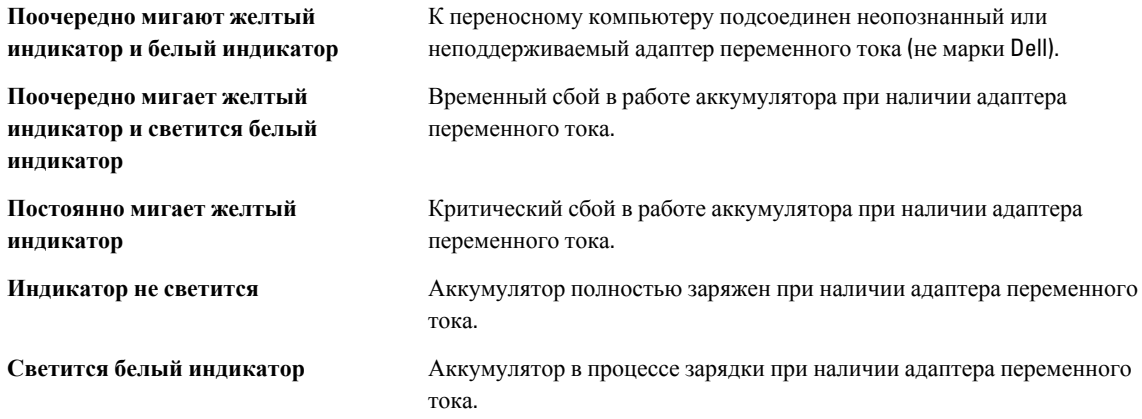

### **Диагностические звуковые сигналы**

Следующая таблица описывает звуковые сигналы, которые компьютер может издавать, если он не может завершить самотестирование при включении питания.

**Таблица** 7. **Диагностические звуковые сигналы**

| Сигнал | Описание                                                                            | Возможная причина/Шаги по<br>поиску и устранению неполадки                         |
|--------|-------------------------------------------------------------------------------------|------------------------------------------------------------------------------------|
|        | Выполняется проверка<br>контрольной суммы BIOS ROM или<br>ошибка контрольной суммы. | Сбой системной платы, включая<br>повреждение BIOS или ошибку ПЗУ                   |
|        | Не обнаружено ОЗУ                                                                   | Если оперативная памчть не<br>обнаружена, можно предпринять<br>следующие действия: |

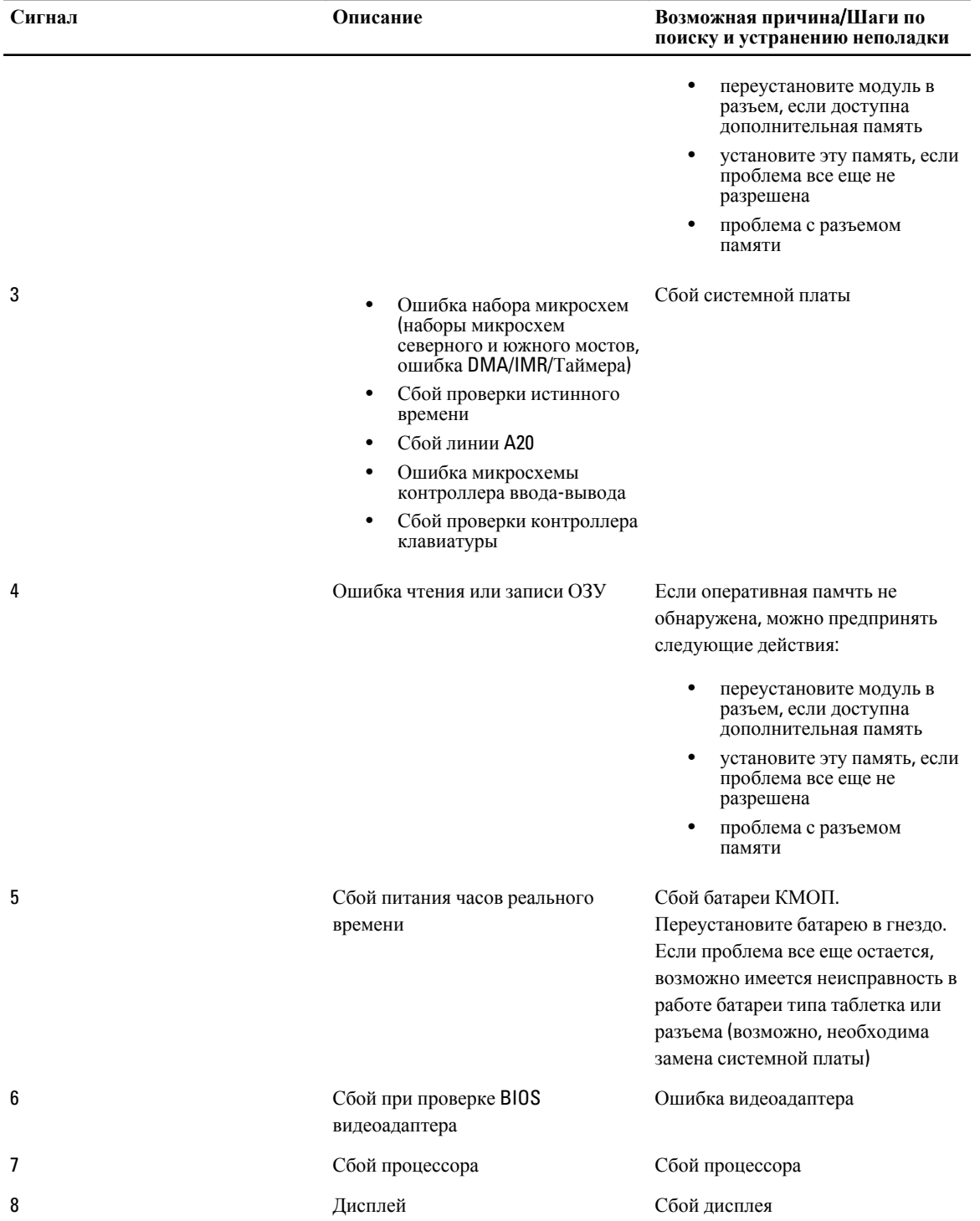

# **Технические характеристики**

**ПРИМЕЧАНИЕ**: Предложения в разных регионах могут отличаться друг от друга. Для просмотра

дополнительной информации о конфигурации компьютера нажмите «Пуск» (**значок** «**Пуск**») → «**Справка и поддержка**», а затем выберите нужный пункт для просмотра информации о компьютере.

#### **Таблица** 8. System Information (**Сведения о системе**)

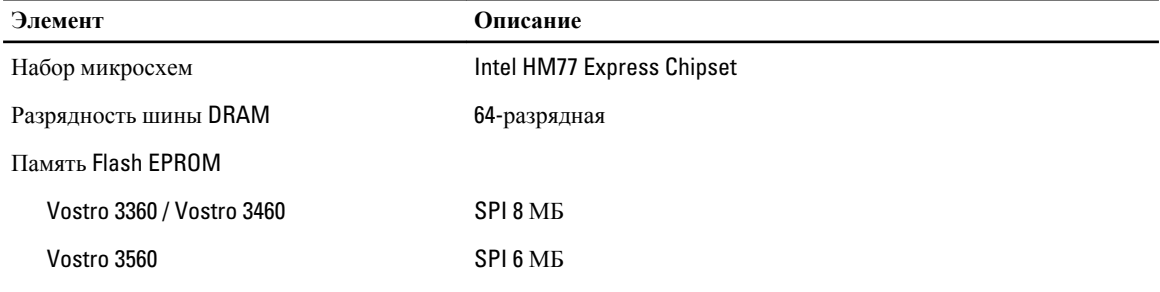

#### **Таблица** 9. **Процессор**

U

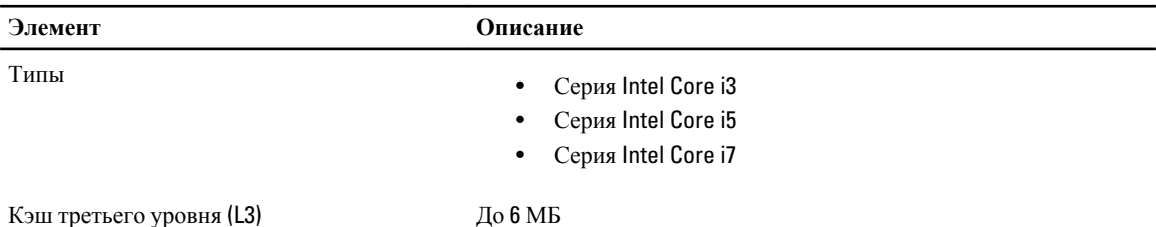

## **Таблица** 10. **Оперативная память**

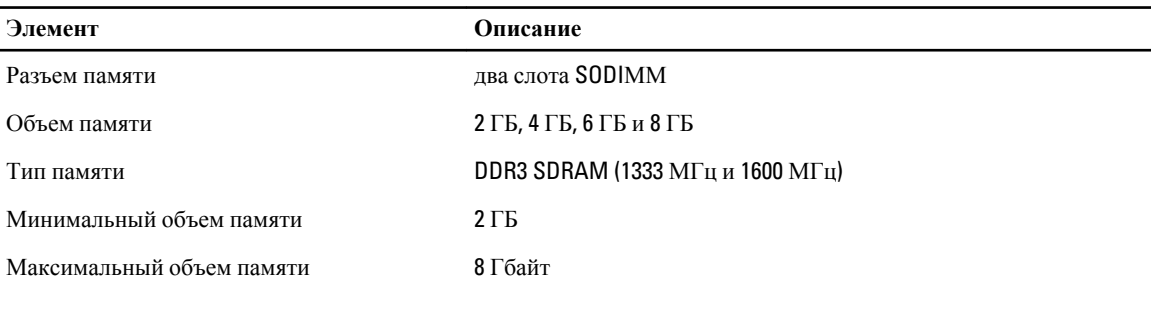

#### **Таблица** 11. **Аудио**

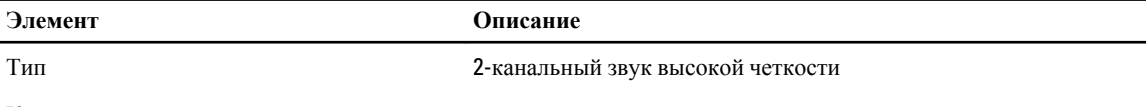

Контроллер:

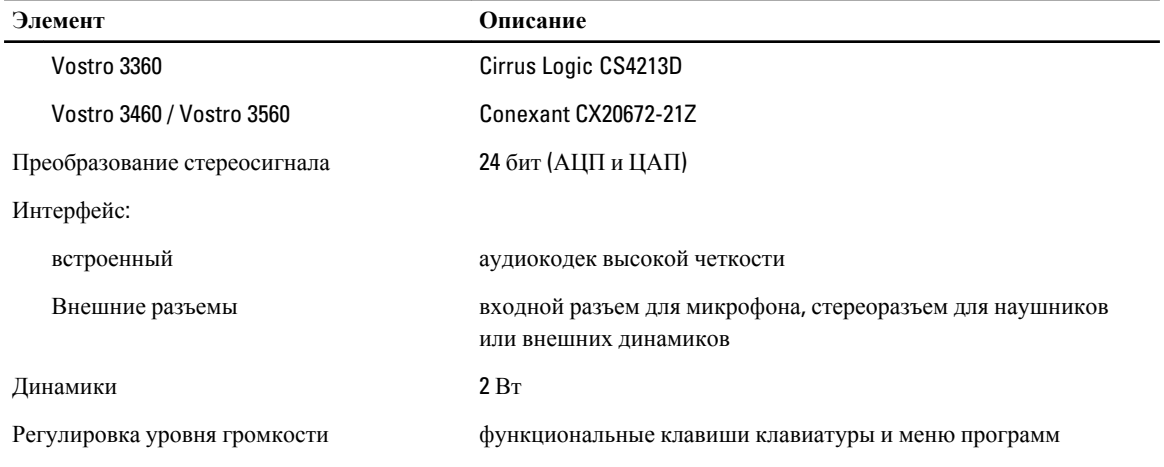

#### **Таблица** 12. **Видео**

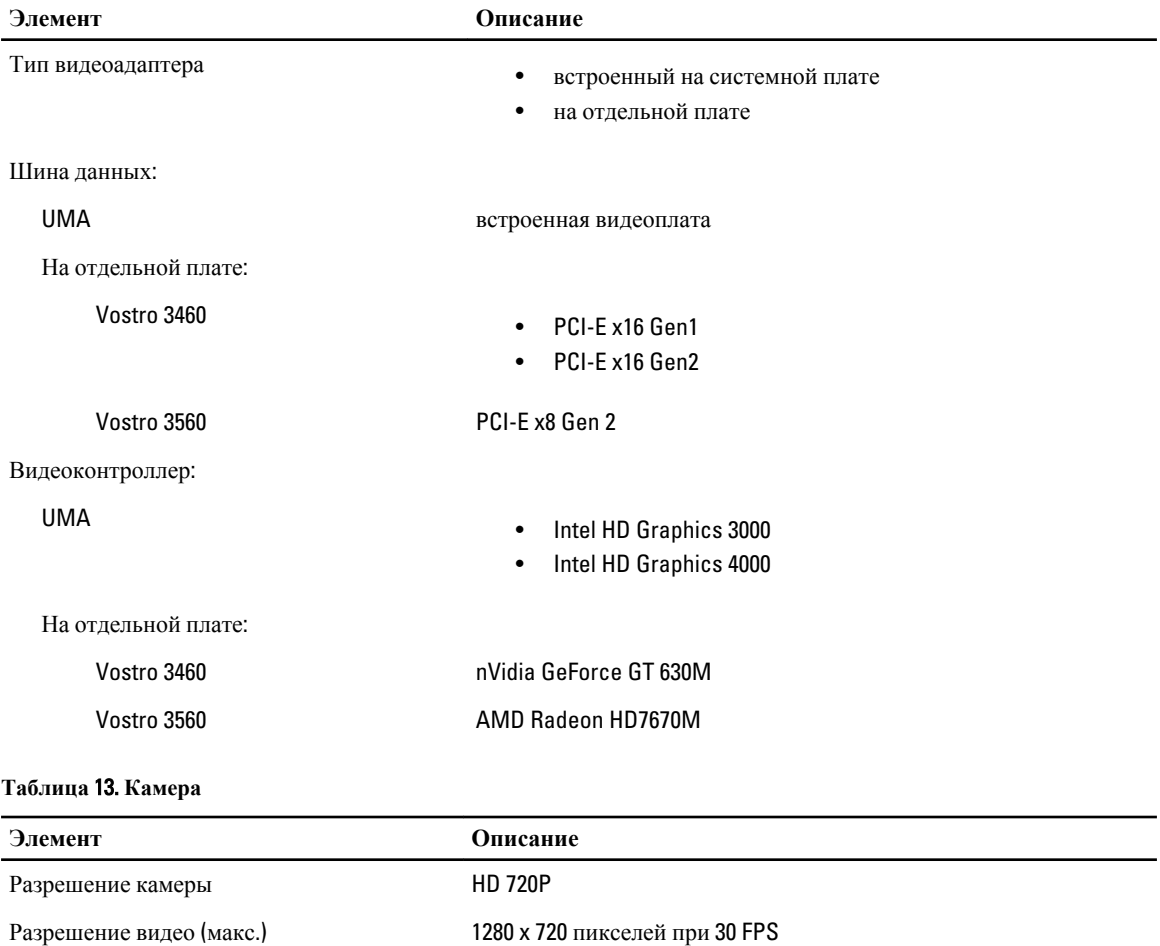

### **Таблица** 14. **Средства связи**

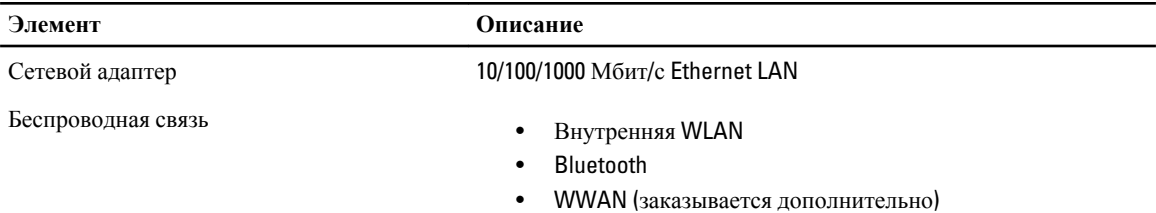

#### **Таблица** 15. **Порты и разъемы**

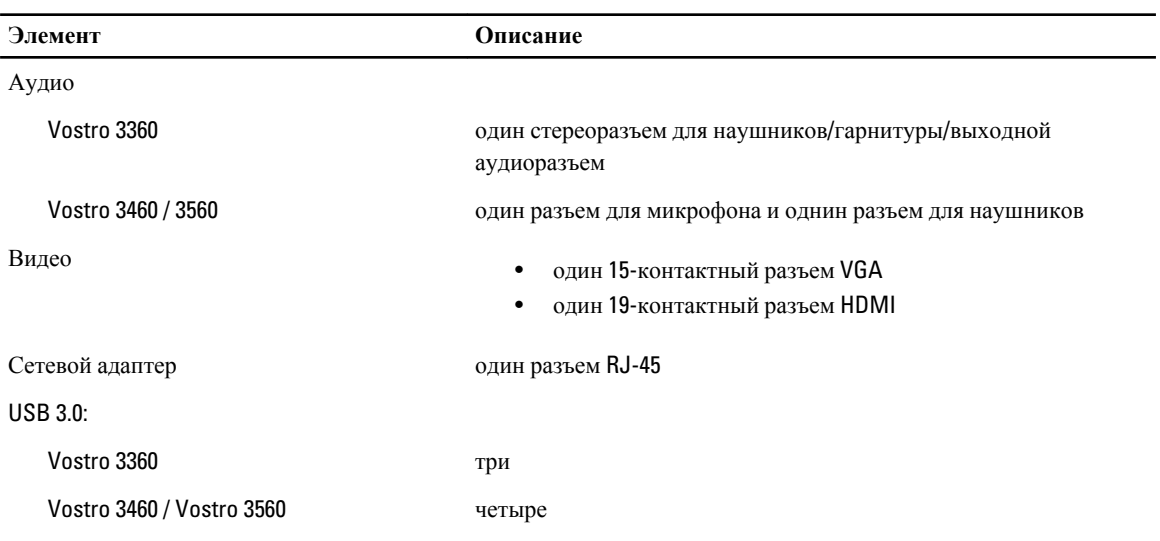

**ПРИМЕЧАНИЕ:** Разъем USB 3.0 с питанием также поддерживает функцию Microsoft Kernel Debugging. Порты обозначены в документации, входящей в комплект поставки компьютера.

Устройство чтения карт памяти одно типа «8-в-1»

#### **Таблица** 16. **Дисплей**

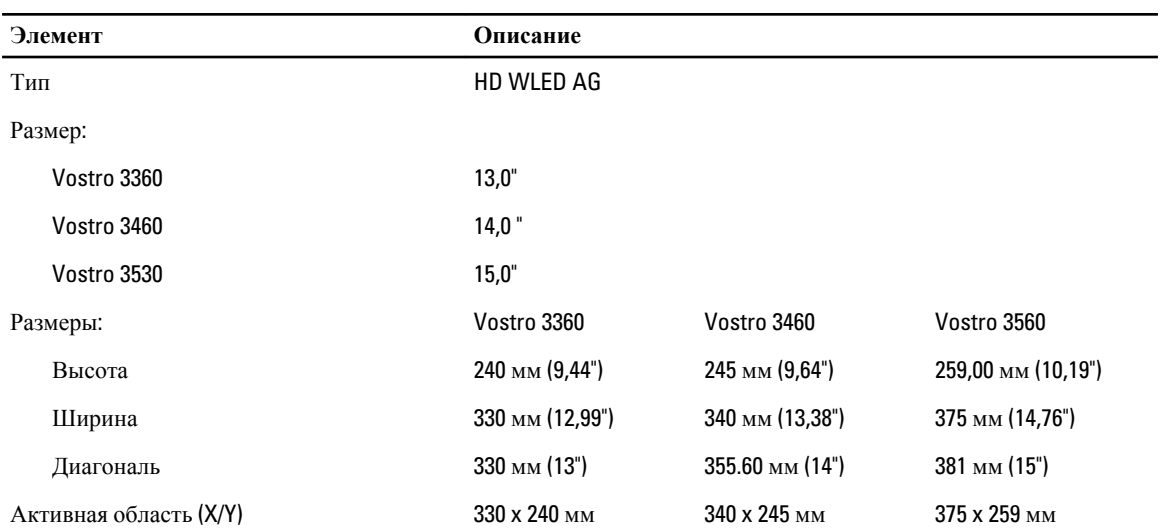

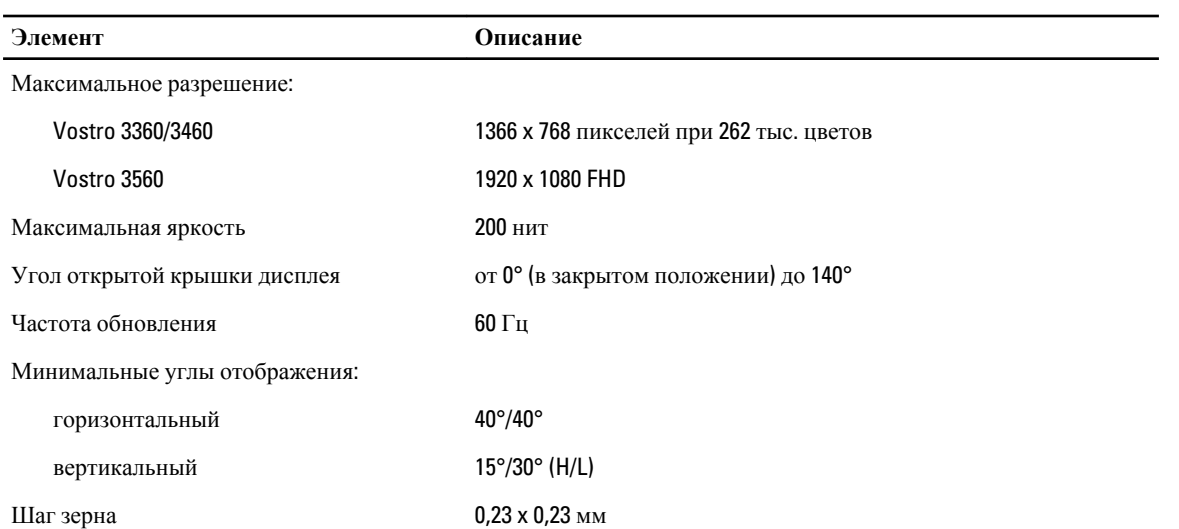

### **Таблица** 17. **Клавиатура**

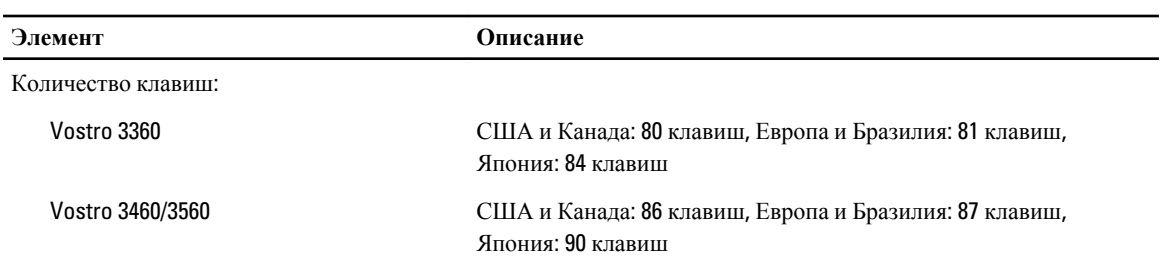

### **Таблица** 18. **Сенсорная панель**

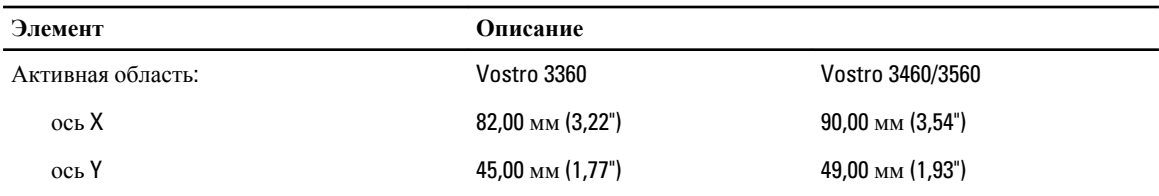

 $\overline{\phantom{a}}$ 

### **Таблица** 19. **Аккумулятор**

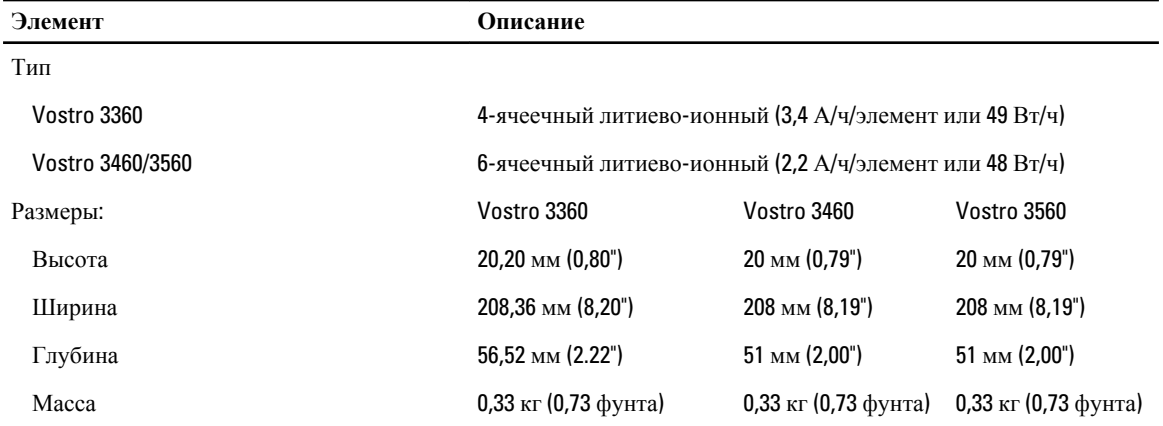

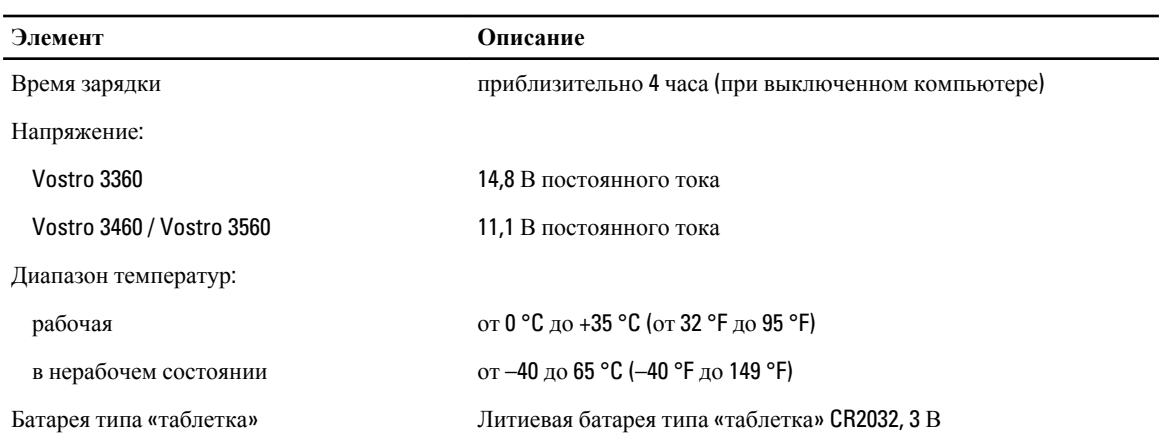

#### **Таблица** 20. **Адаптер переменного тока**

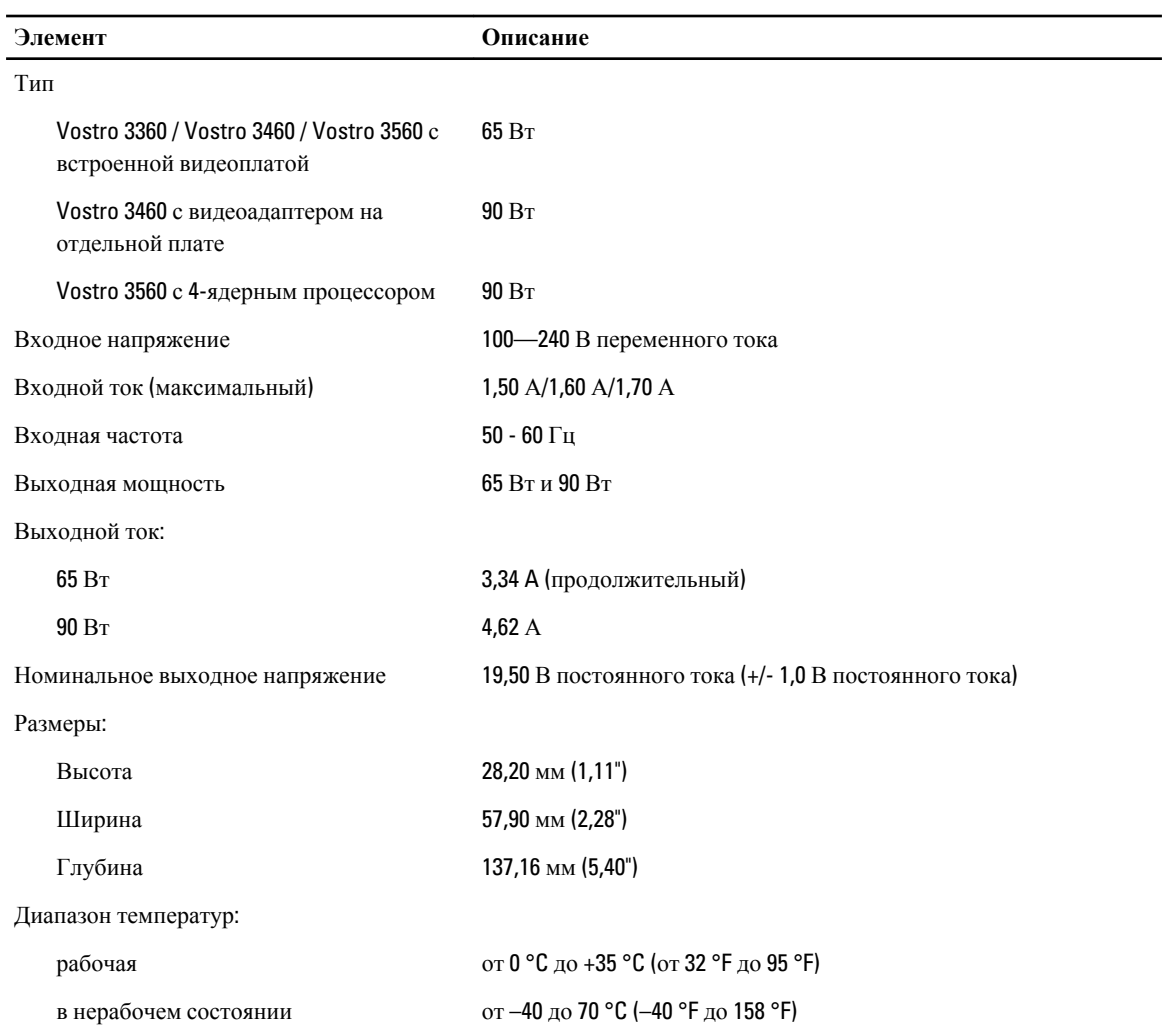

### **Таблица** 21. **Физические характеристики**

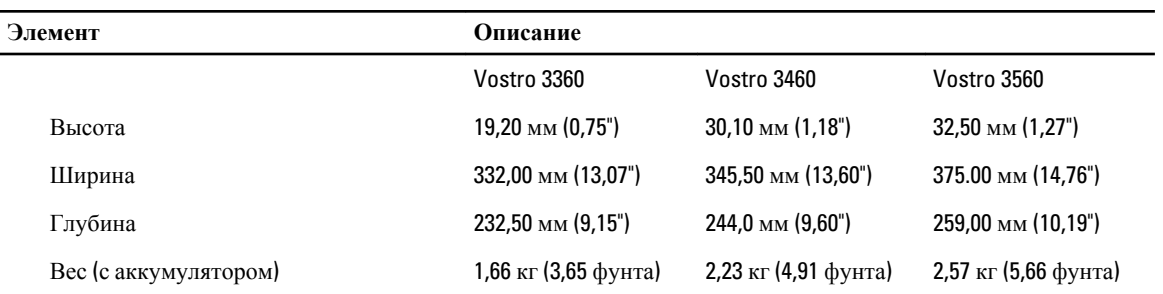

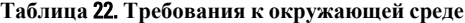

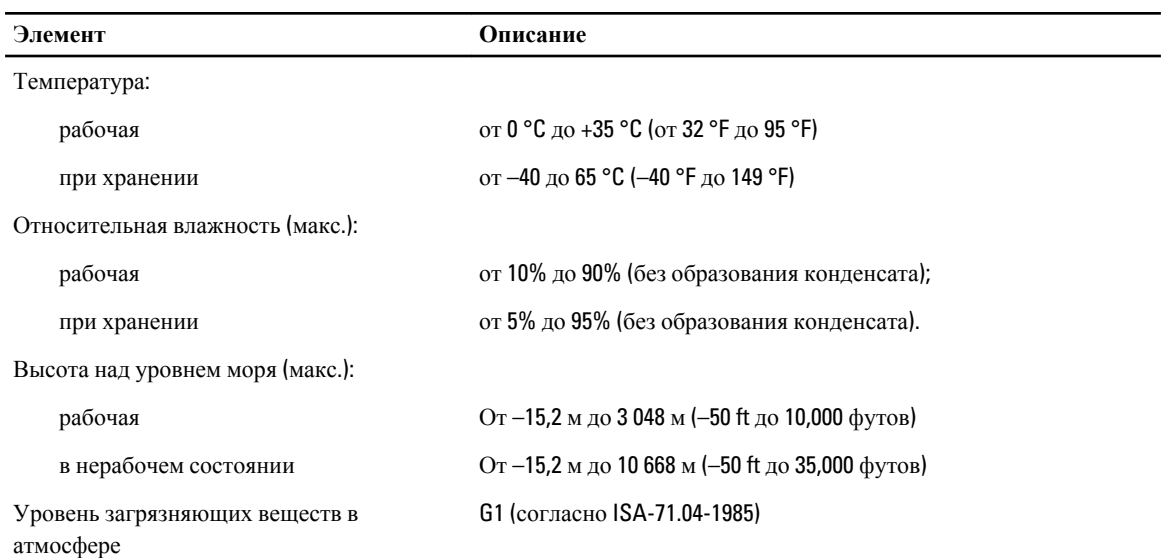
## **Получение справки**

## **Обращение в компанию** Dell

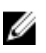

**ПРИМЕЧАНИЕ**: При отсутствии действующего подключения к Интернету можно найти контактные сведения в счете на приобретенное изделие, упаковочном листе, накладной или каталоге продукции компании Dell.

Компания Dell предоставляет несколько вариантов поддержки и обслуживания через Интернет и по телефону. Доступность служб различается по странам и видам продукции, и некоторые службы могут быть недоступны в вашем регионе. Порядок обращения в компанию Dell по вопросам сбыта, технической поддержки или обслуживания пользователей описан ниже.

- 1. Перейдите на веб-узел **support.dell.com**.
- 2. Выберите категорию поддержки.
- 3. Если вы находитесь не в США, выберите код своей страны в нижней части страницы support.dell.com или выберите пункт All (Все), чтобы просмотреть дополнительные варианты.
- 4. Выберите соответствующую службу или ссылку на ресурс технической поддержки, в зависимости от ваших потребностей.